# 大学生協アプリ(公式) アプリ登録の流れ 【学生・教職員向け】

Ver2.2(2023/10/31 更新)

### 目次

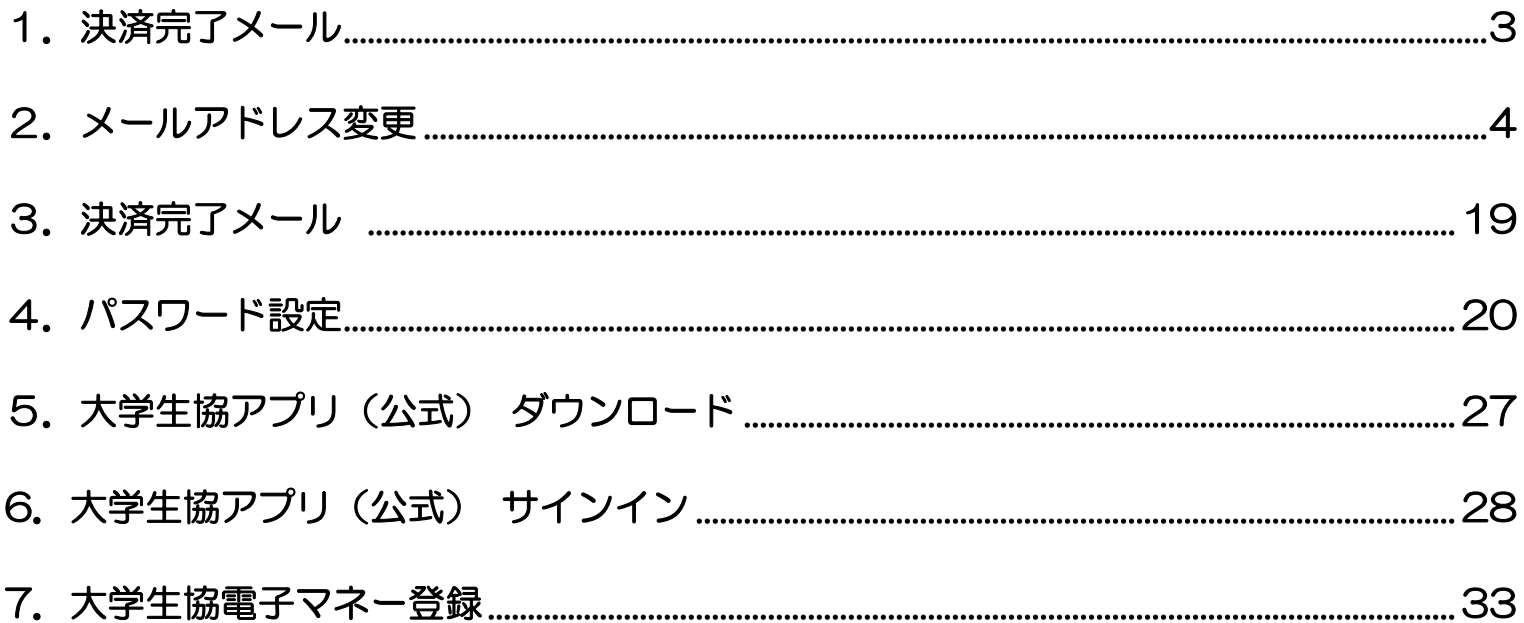

#### 1. 決済完了メール

ップ

## 『【重要】大学生協加入 組合員番号のお知らせと「アプリ登録」の お願い』(メールタイトル)内の大学生協アプリ案内サイトの URL をタ

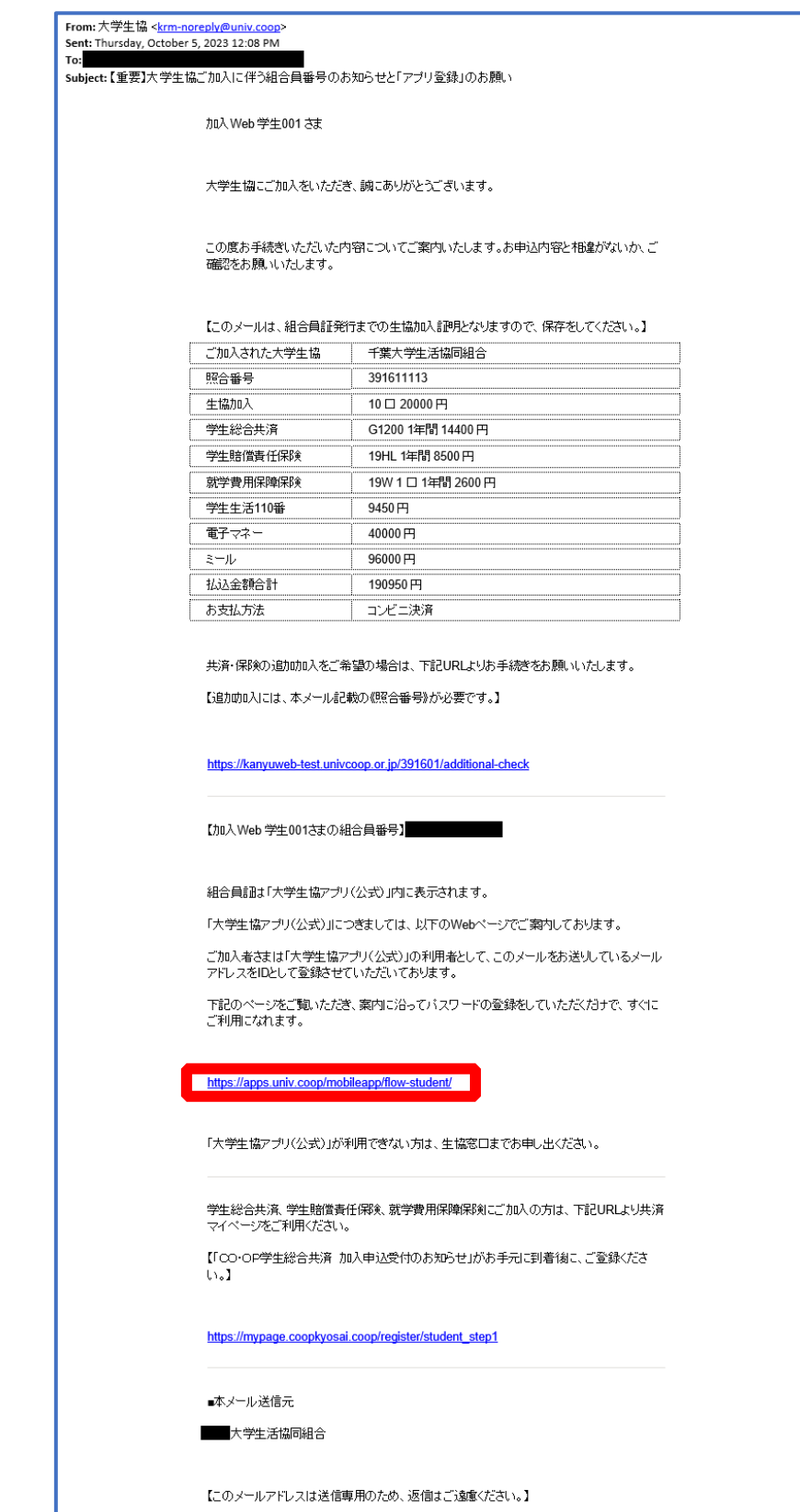

① アプリのサインインに利用するメールアドレスを変更する場合、 大学生協アプリ案内サイト内のメールアドレス変更フォームのリ

ンクをタップ

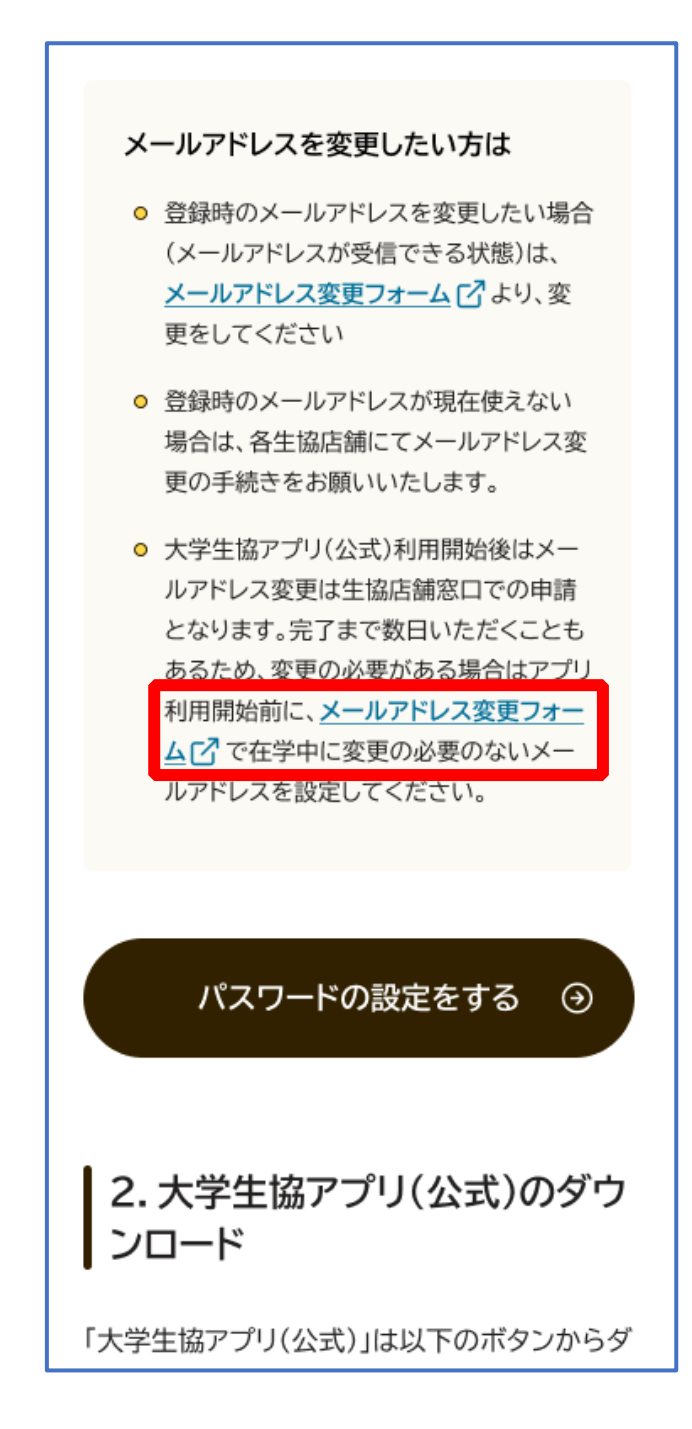

変更しない場合は、【3.決済完了メール】(P.19)へ

### ② 「変更処理を開始する」をタップ

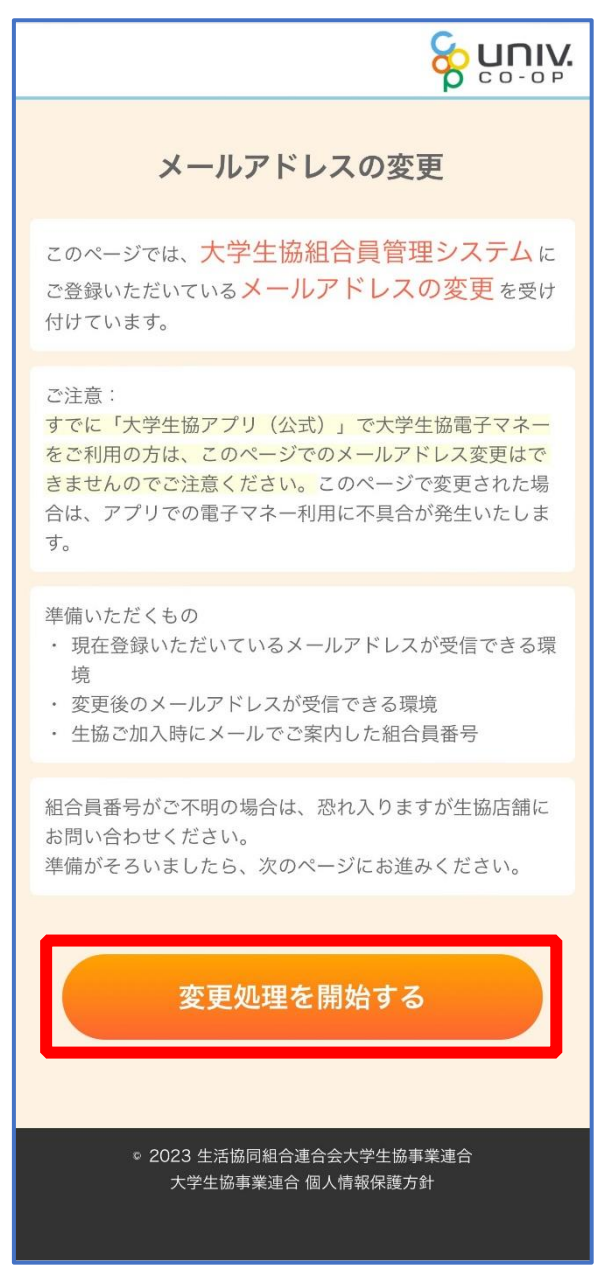

### ③ 「生協組合員番号」と「ご本人さまの生年月日」を入力し、「入 力内容を確認する」をタップ

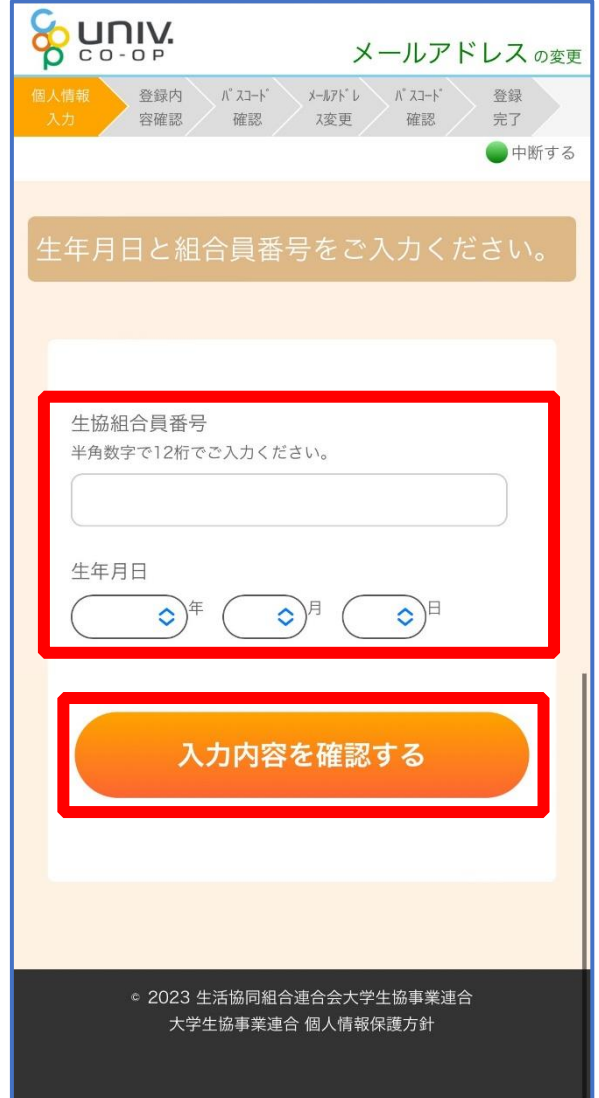

#### ※組合員番号は決済完了メールに記載されています

### ④ 表示された内容で相違なければ「メールアドレスを検索する」を タップ

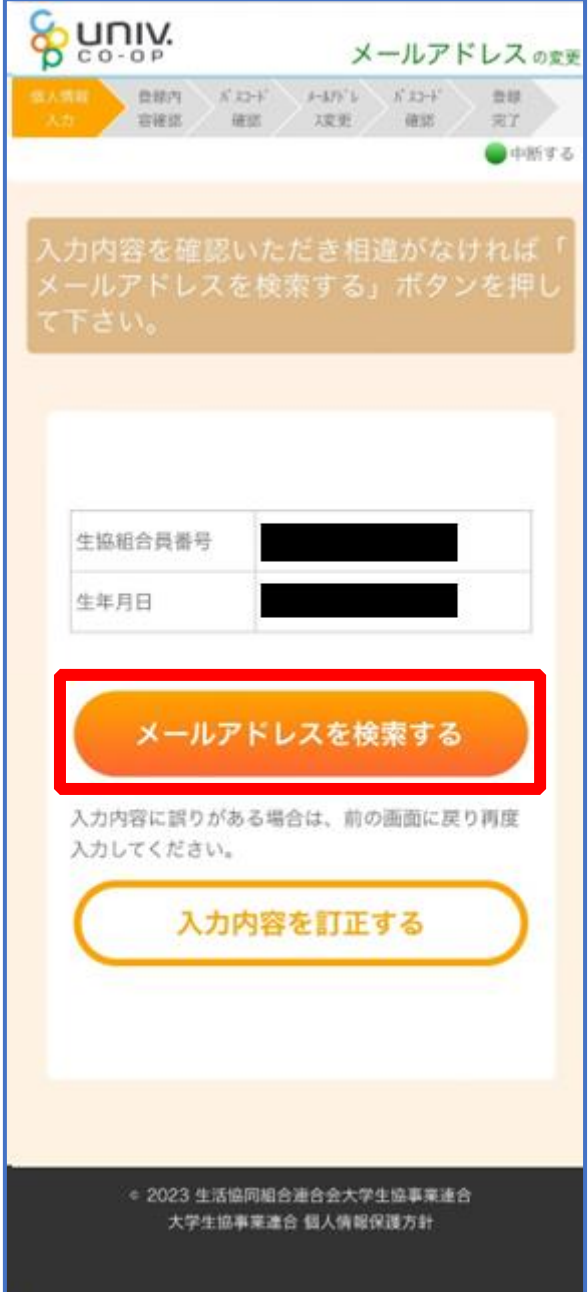

### ⑤ 登録済のメールアドレスが表示されるため確認

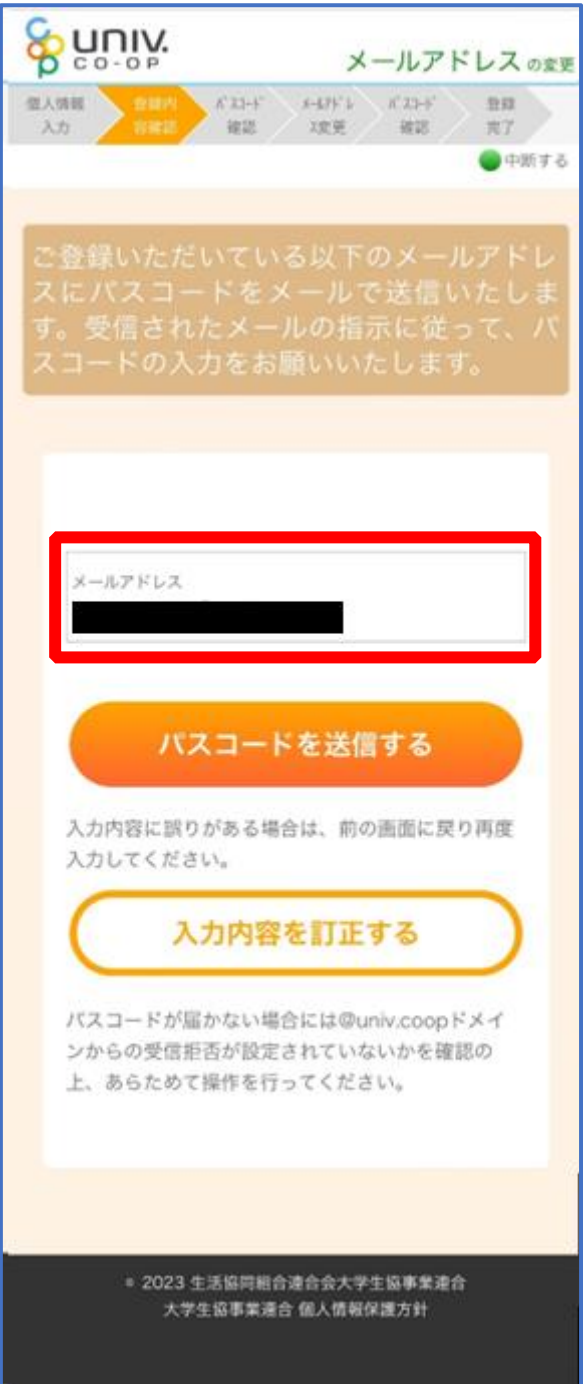

⑥ 登録済のメールアドレスを変更する場合は「パスコードを送信す る」をタップ

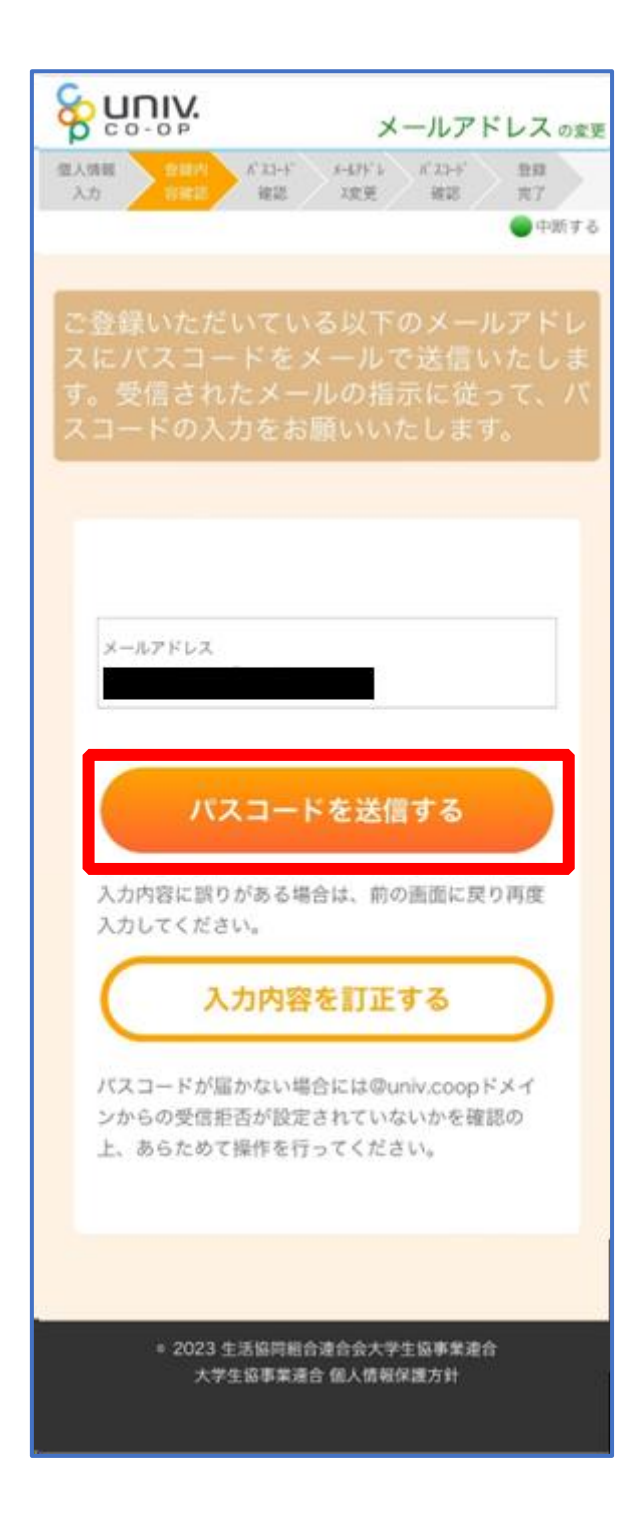

#### ⑦ 以下の画面に遷移したら受信したメールを確認する

『件名:大学生協加入情報(メールアドレス)変更受付』

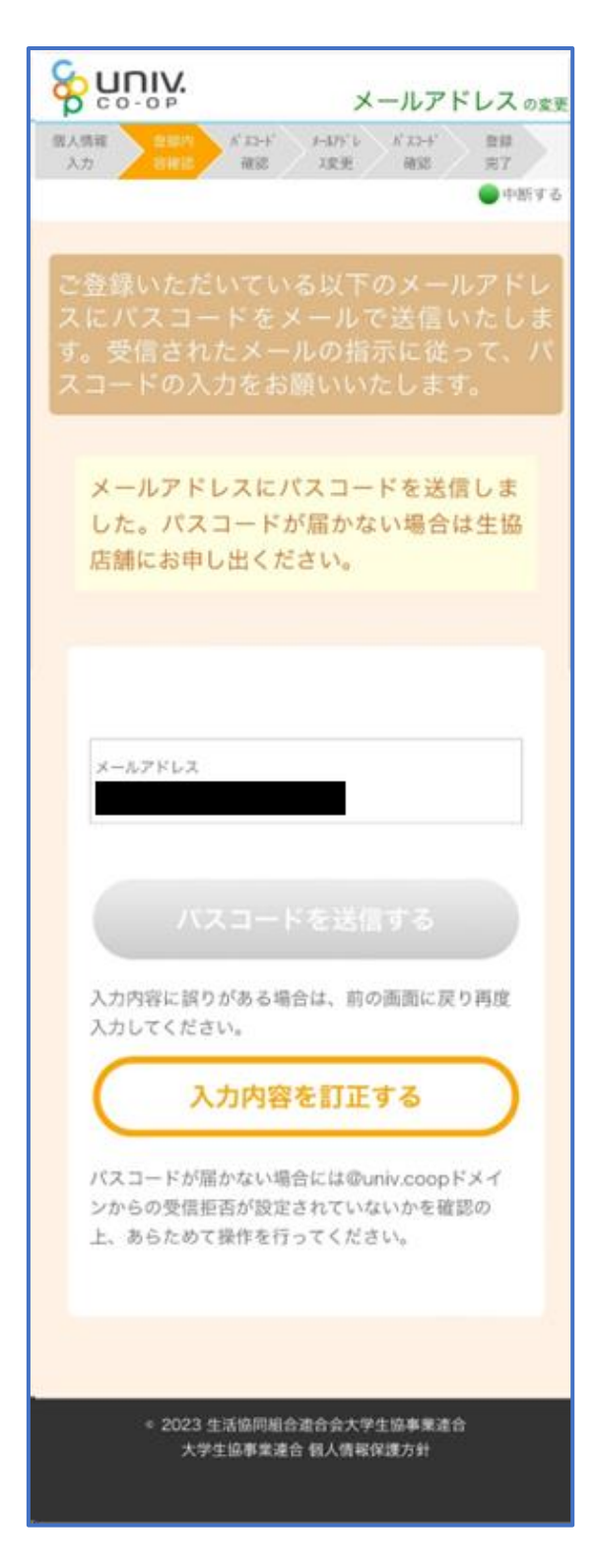

#### ⑧ パスコードを確認し、URL をタップしてパスコード入力画面を

開く

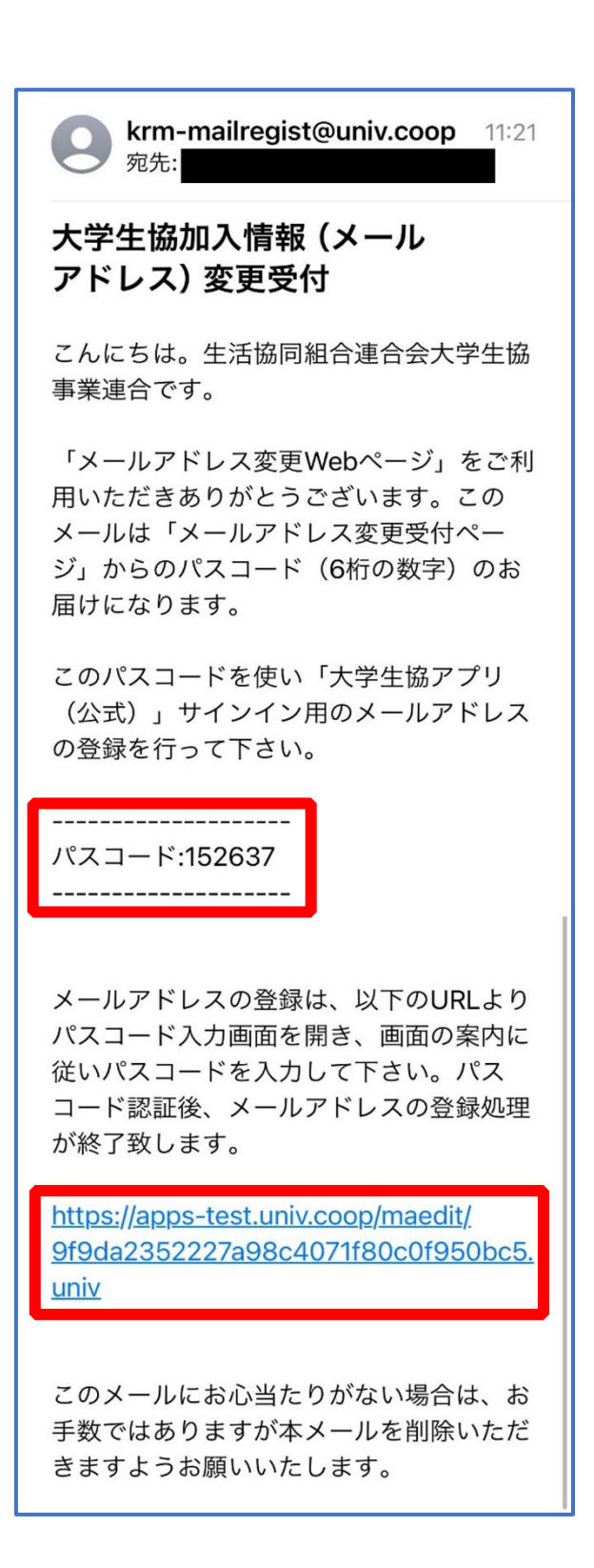

#### ⑨ パスコードを入力し、「パスコードを確認する」をタップ

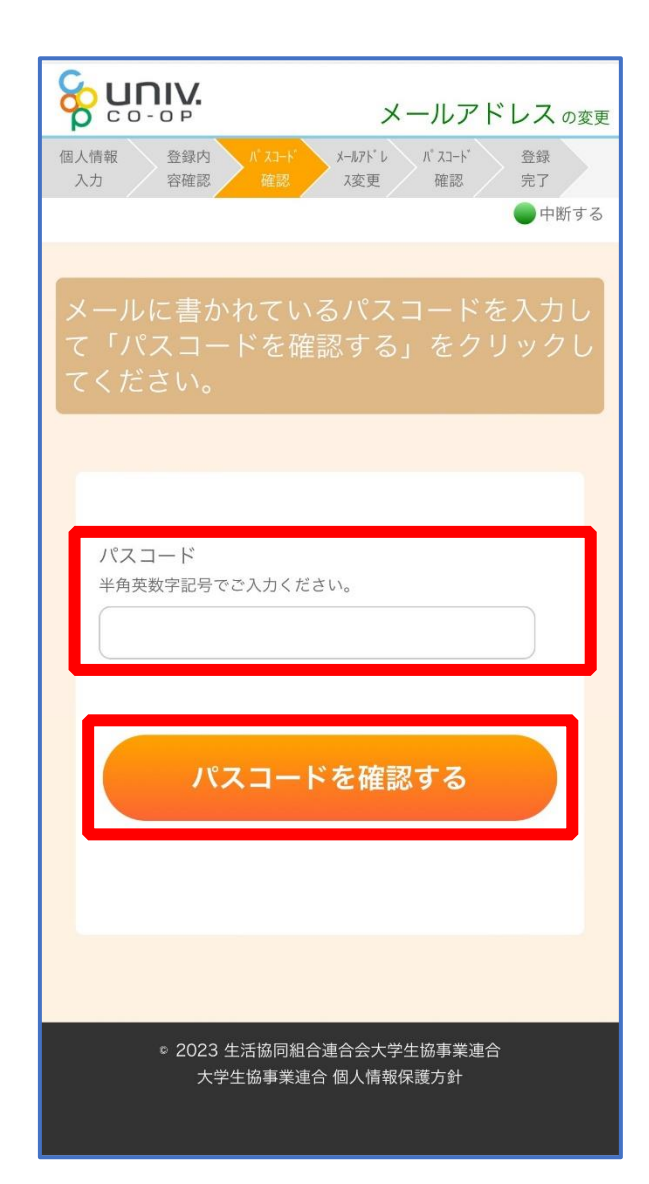

### ⑩ ご利用希望のメールアドレスを入力し、「入力内容を確認する」 をタップ

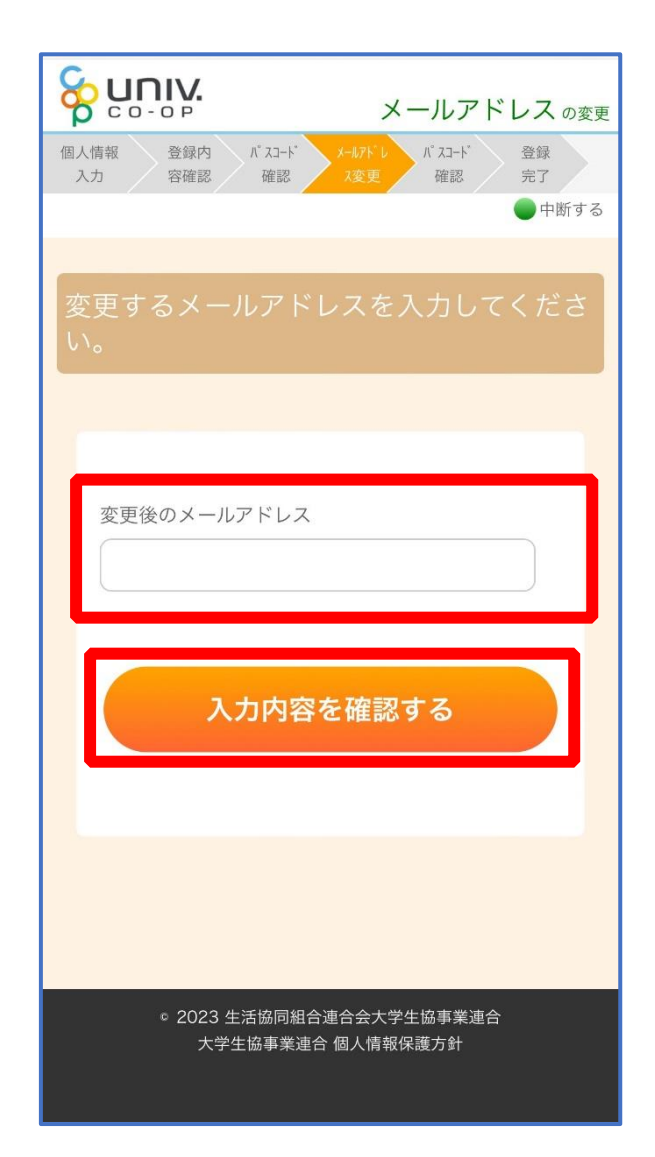

#### ⑪ 「パスコードを送信する」をタップ

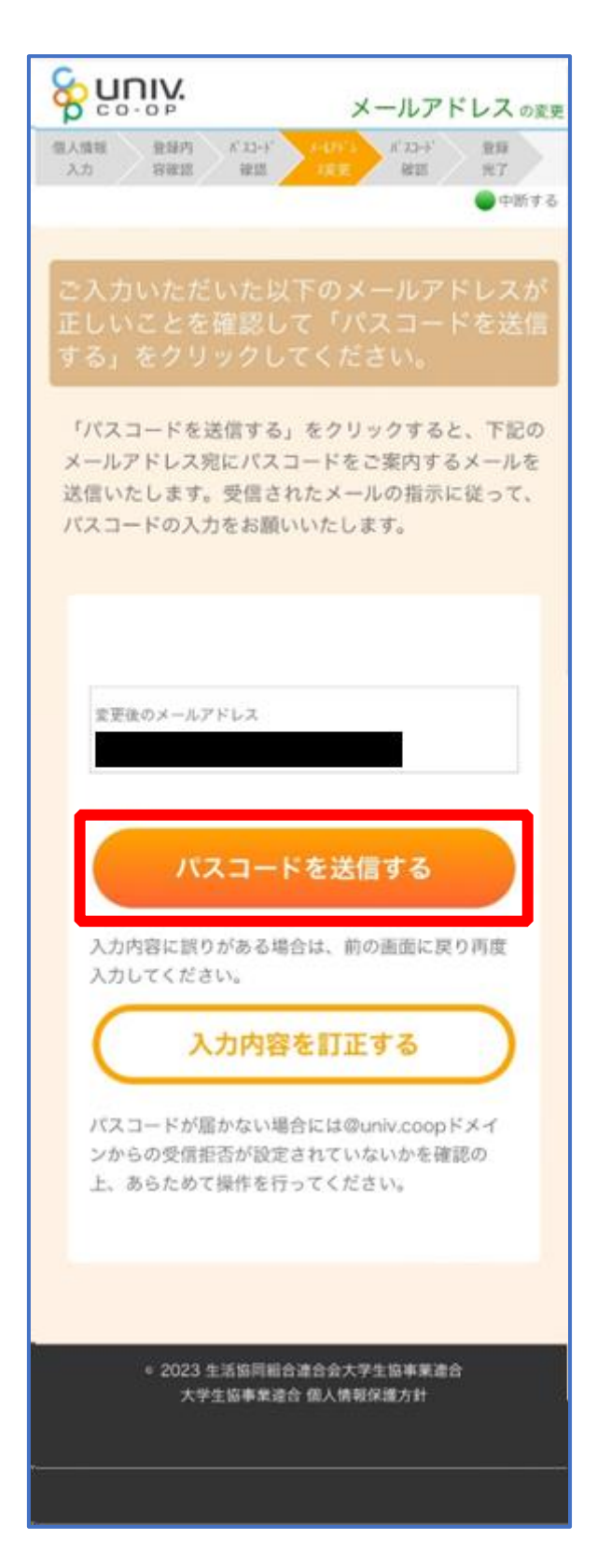

#### ⑫ 以下の画面に遷移したら受信したメールを確認する

『件名:大学生協加入情報(メールアドレス)変更受付』

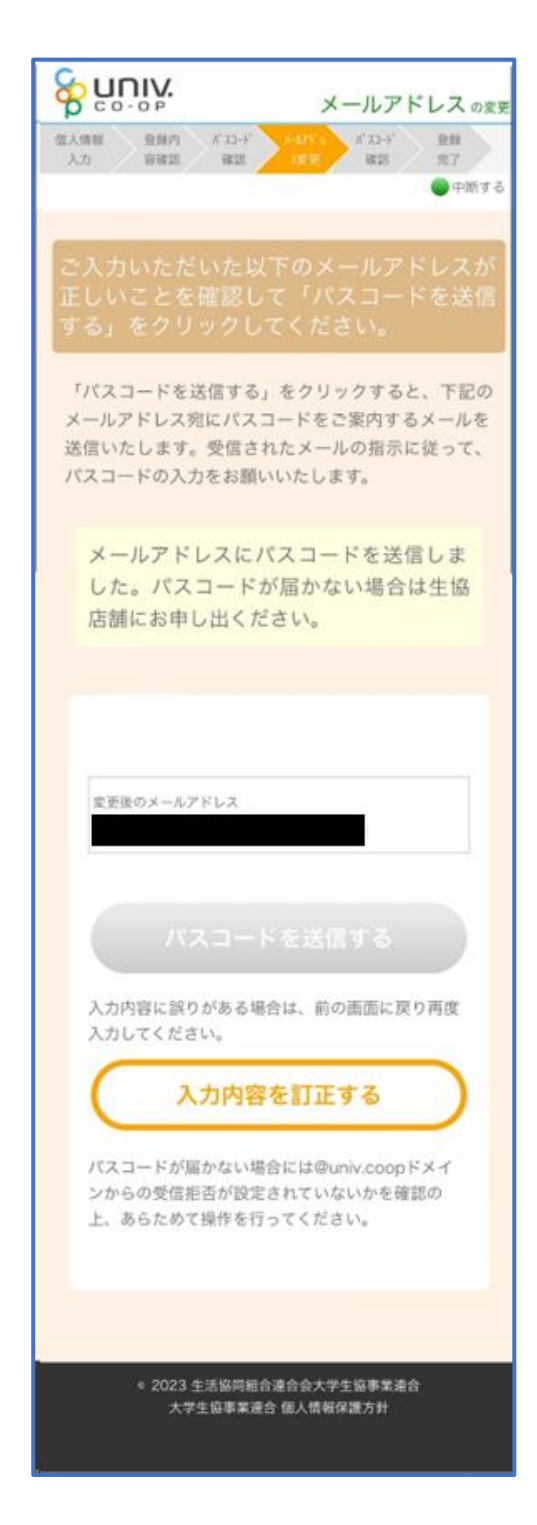

### ⑬ パスコードを確認し、URL をタップしてパスコード入力画面を

開く

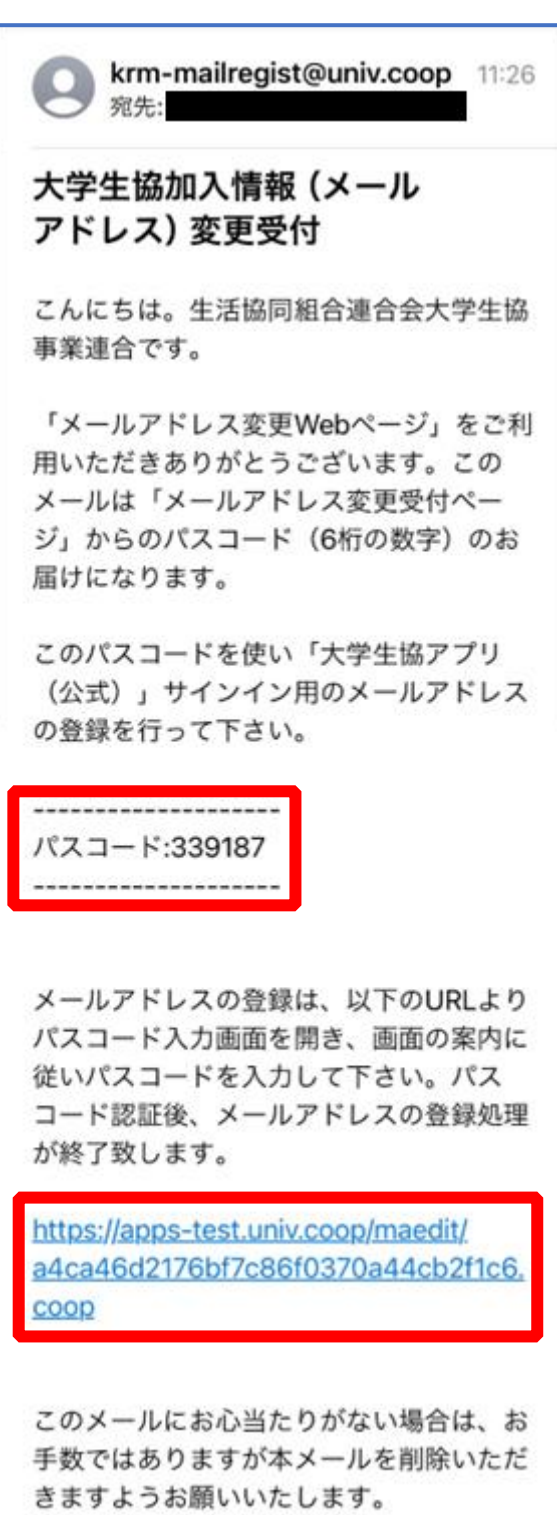

#### ⑭ パスコードを入力し、「パスコードを確認する」をタップ

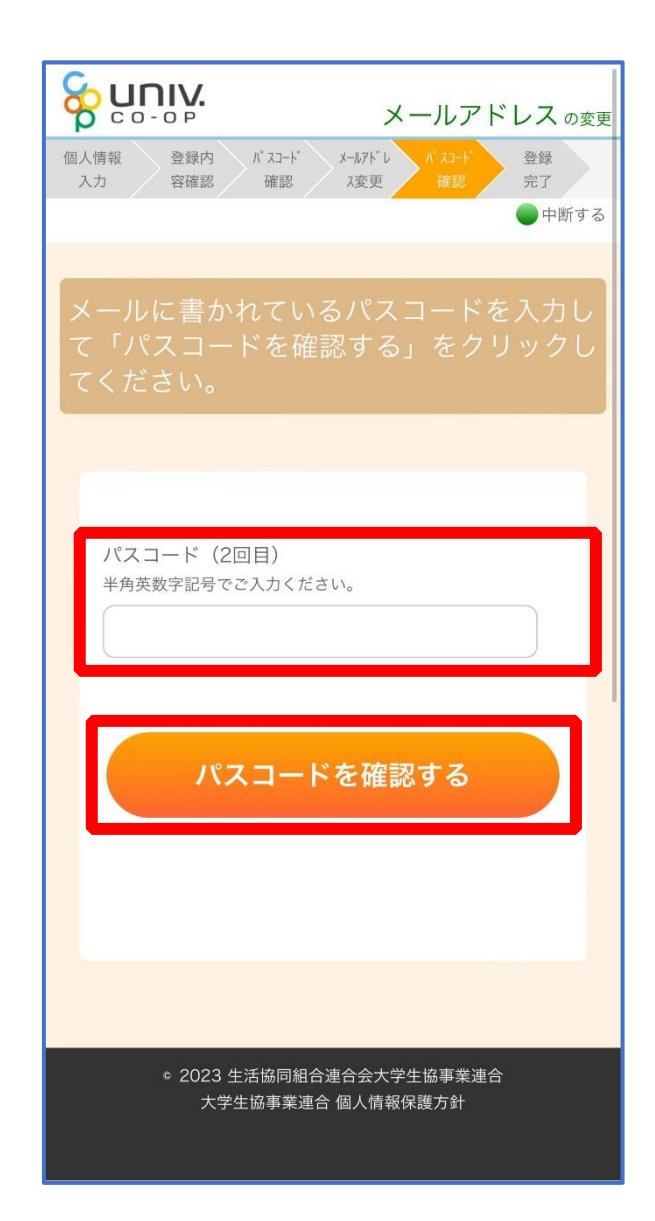

#### ⑮ 以下の画面に遷移したらメールアドレス変更完了

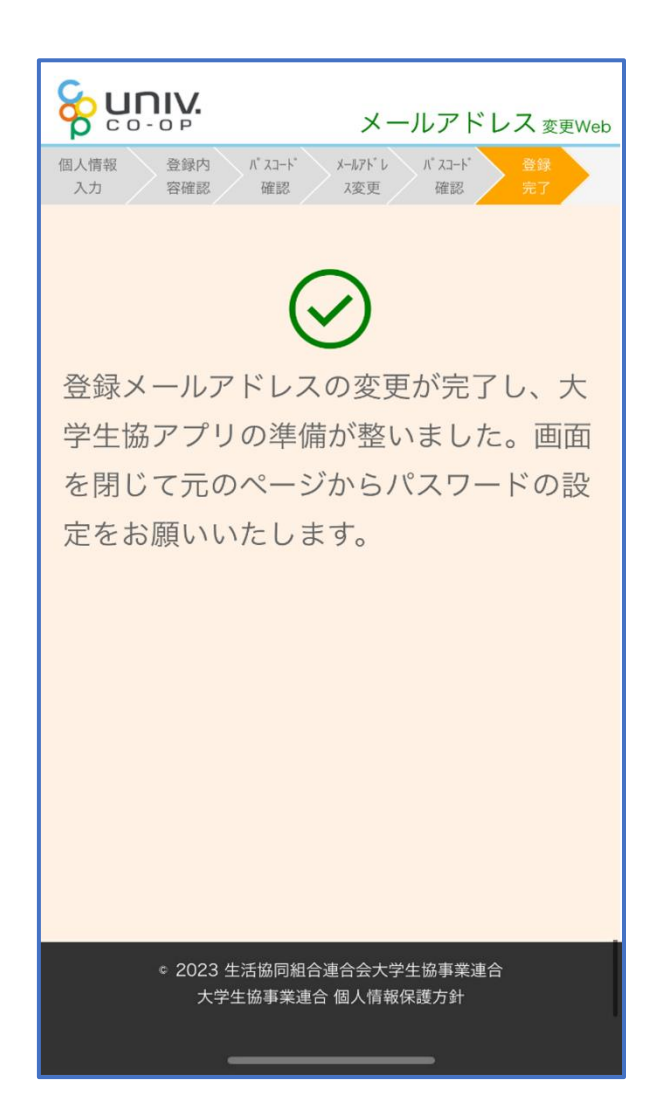

#### 3.決済完了メール

ップ

## 『【重要】大学生協加入 組合員番号のお知らせと「アプリ登録」の お願い』(メールタイトル)内の大学生協アプリ案内サイトの URL をタ

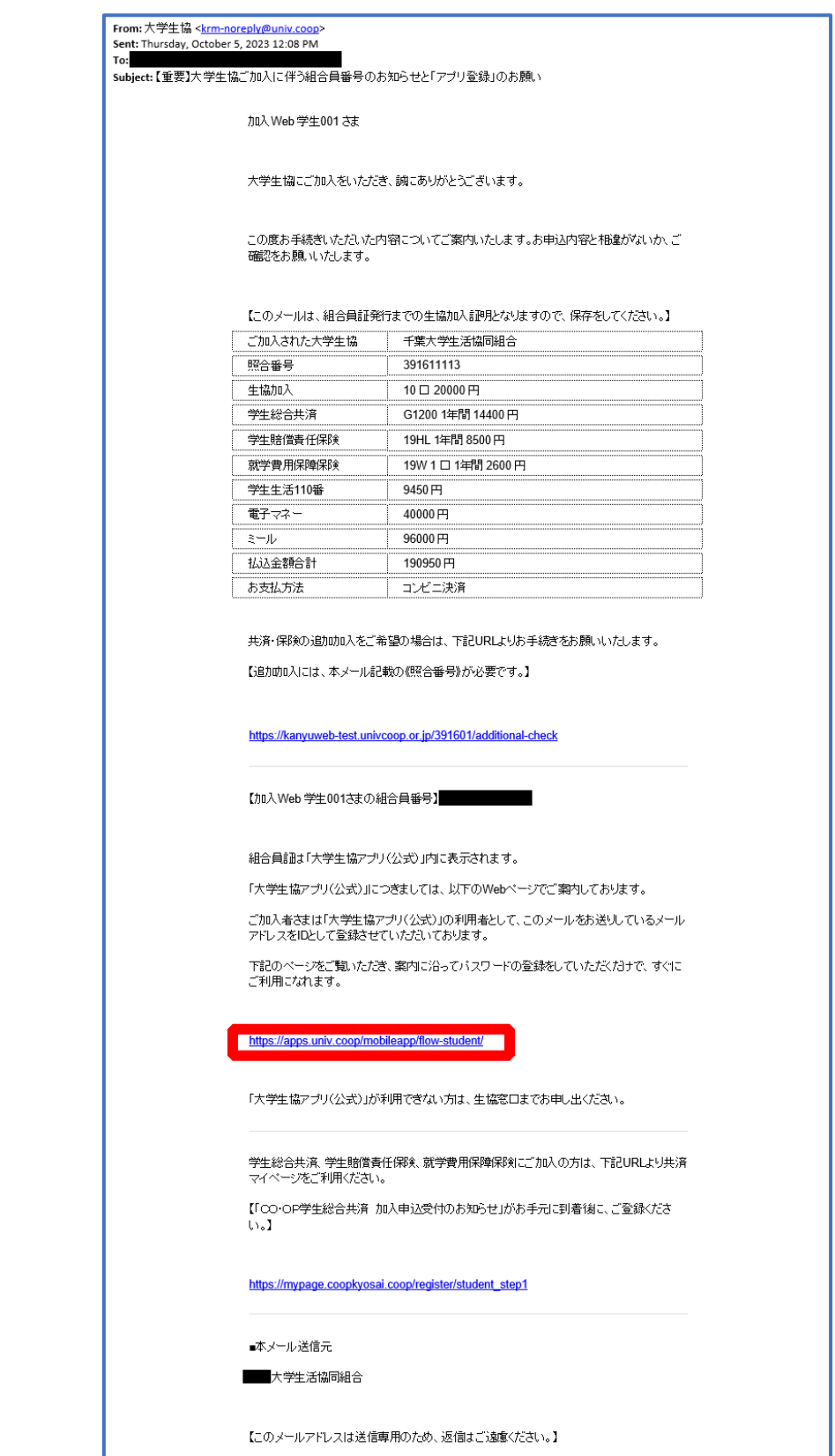

### ① 大学生協アプリ案内サイト内の「パスワードの設定をする」をタ ップ

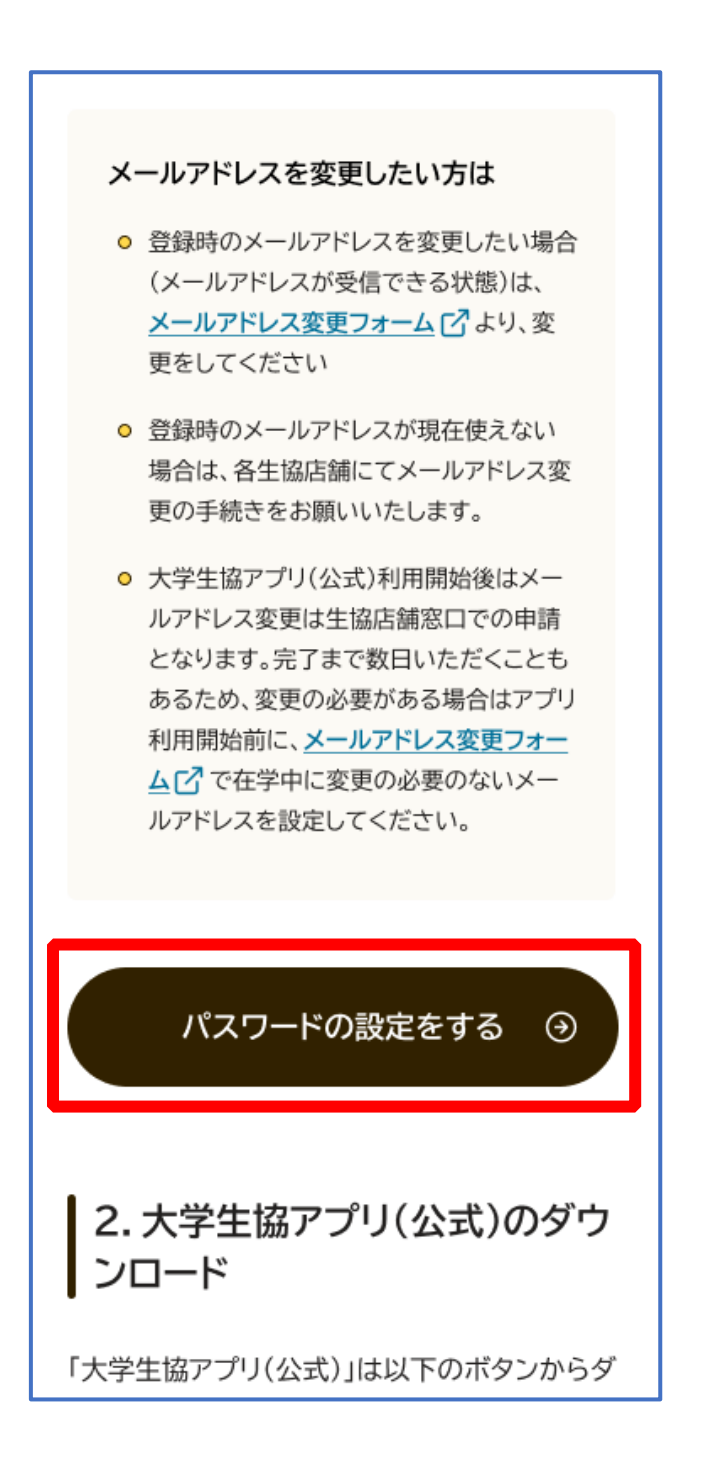

### ② 加入時に登録した学生本人のメールアドレス または メールアド レス変更フォームにて変更したメールアドレスを入力

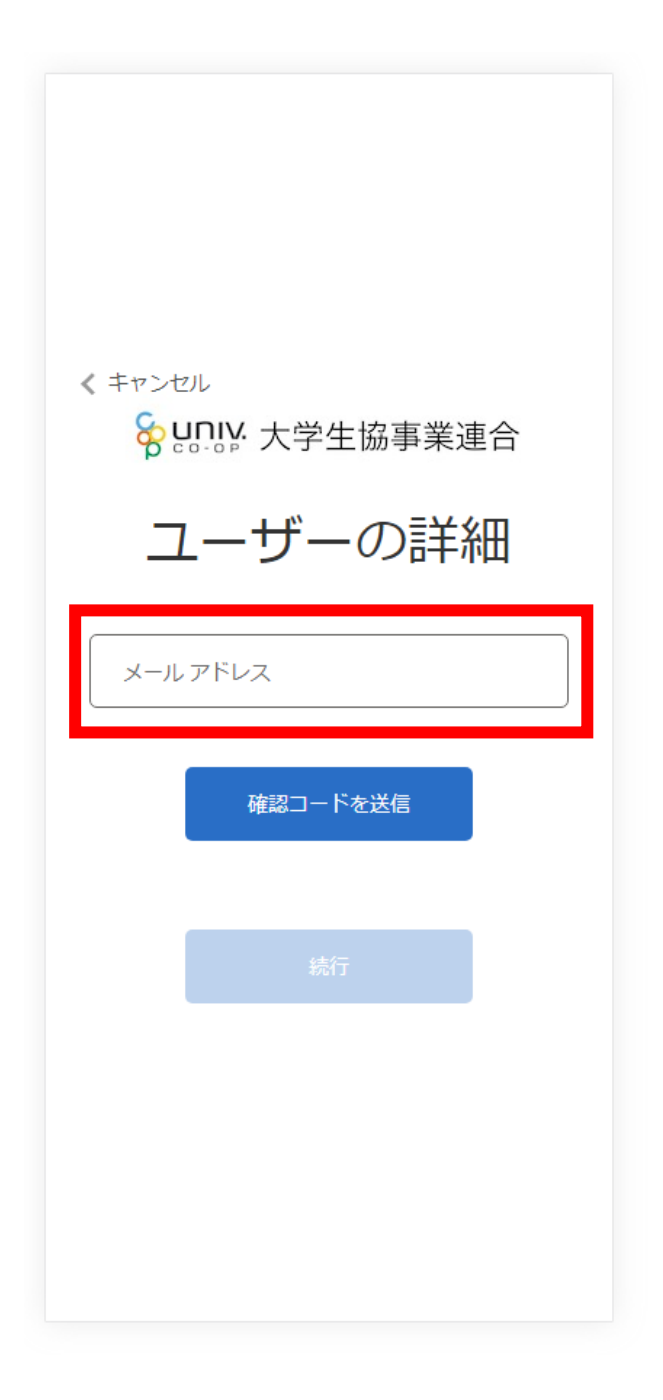

#### ③ 入力されたメールアドレス宛に送信されたパスコードを入力

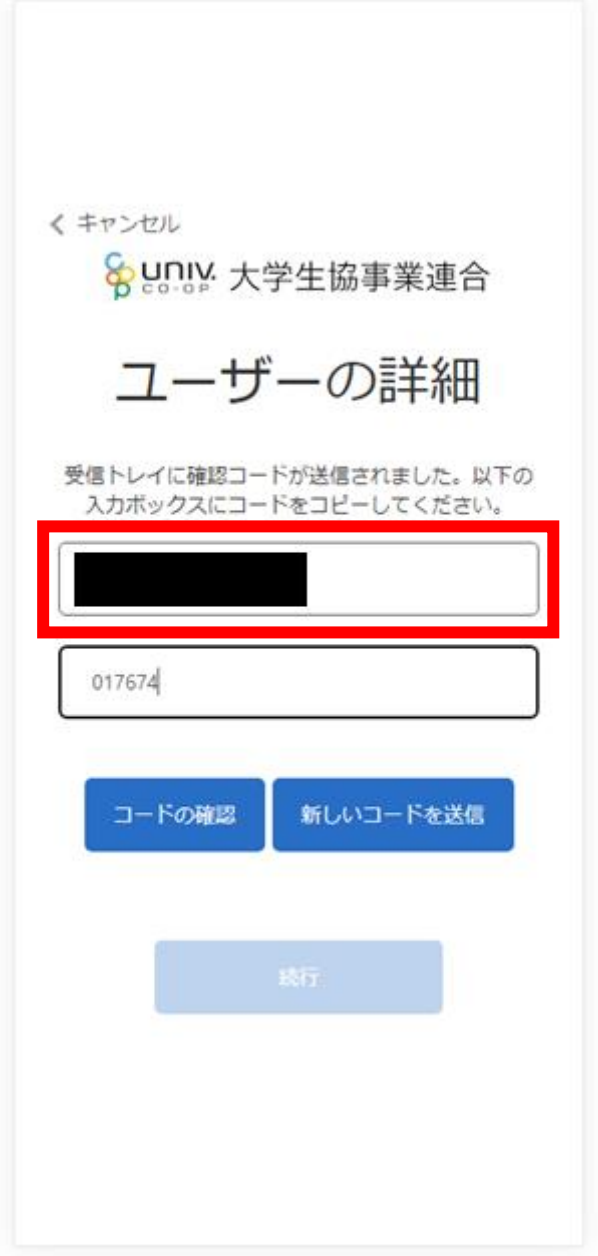

p. 22

### ④ 「コードの確認」をタップ

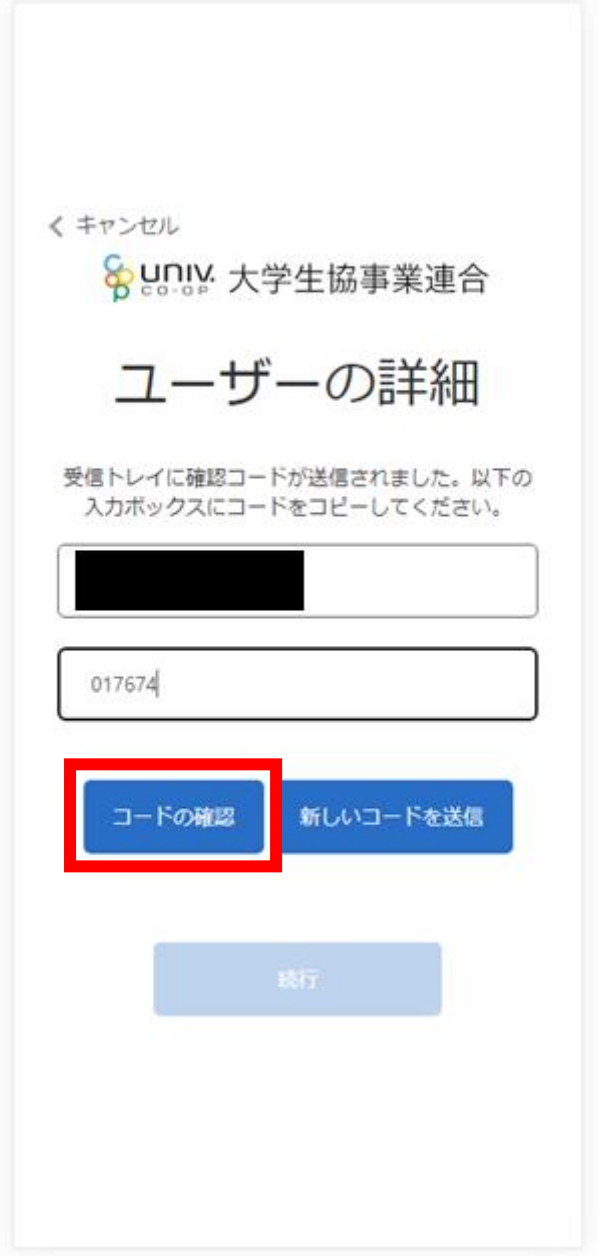

#### ⑤ 「続行」をタップ

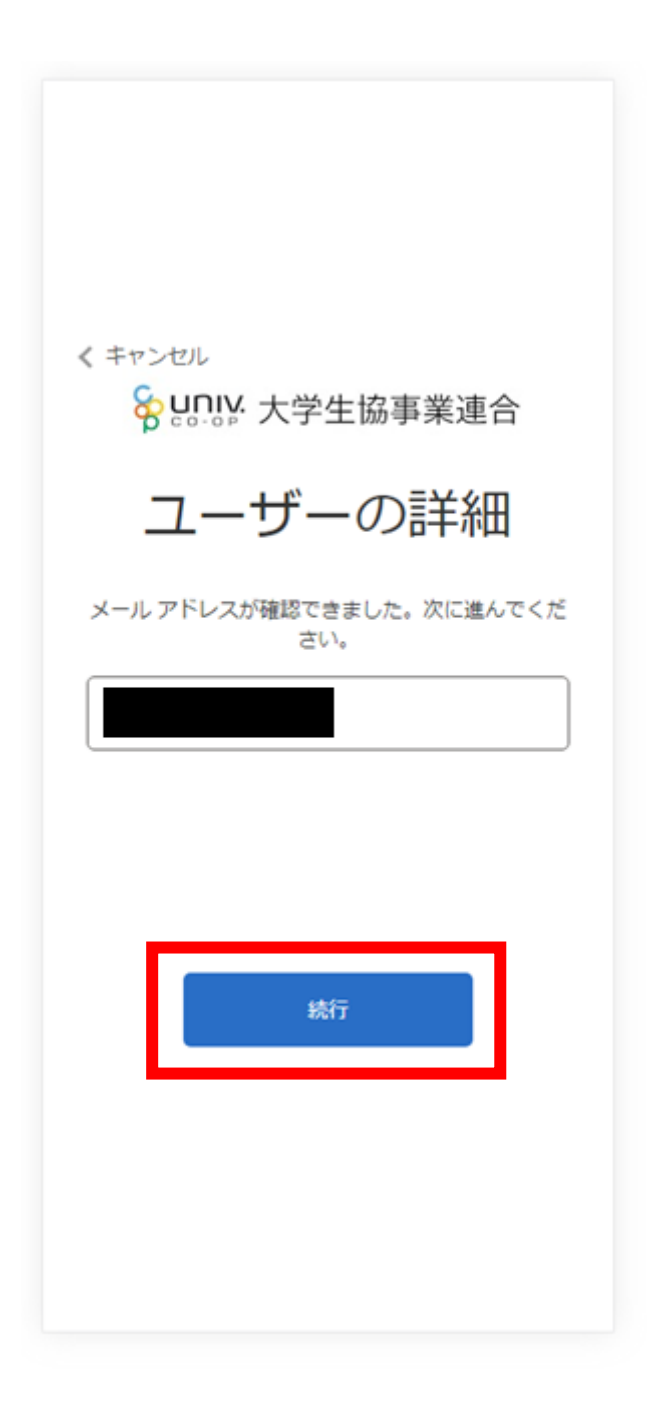

### ⑥ パスワードを入力し、「続行」をタップ

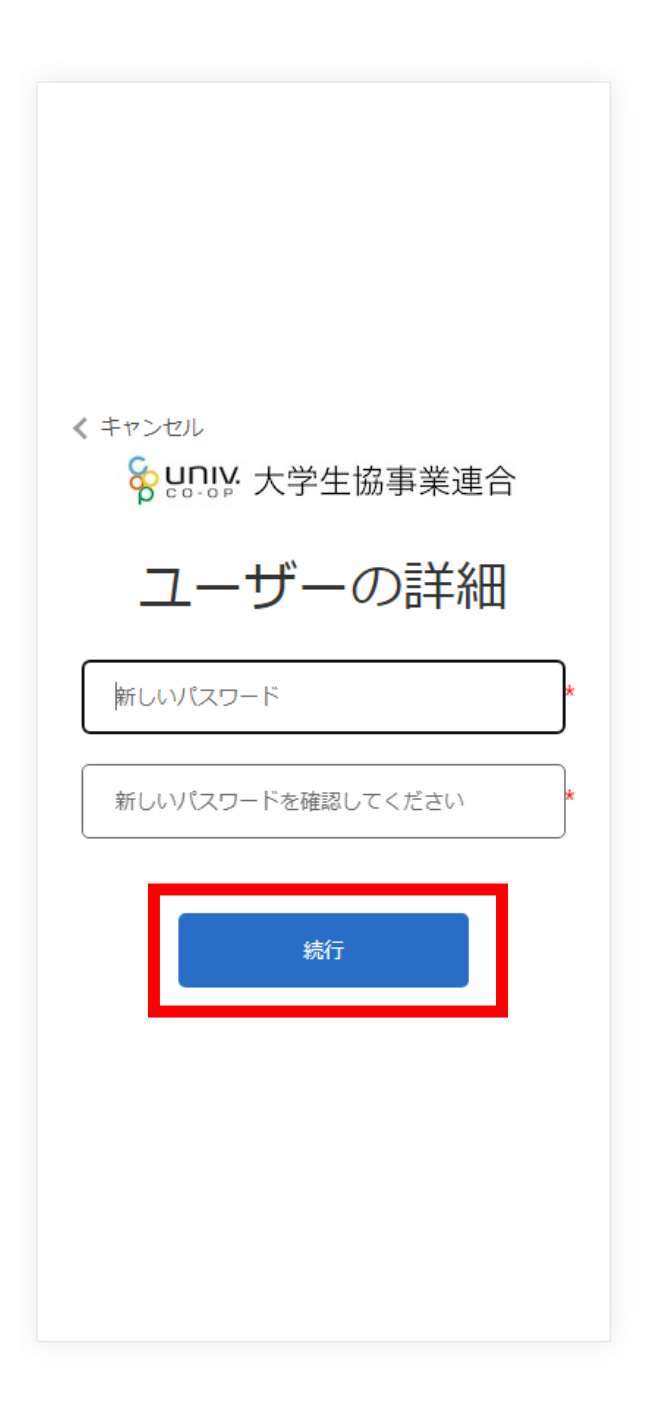

※英数大文字小文字を混ぜて、8 文字以上にしてください。

#### ⑦ 自動的に大学生協アプリ案内サイトに戻ります

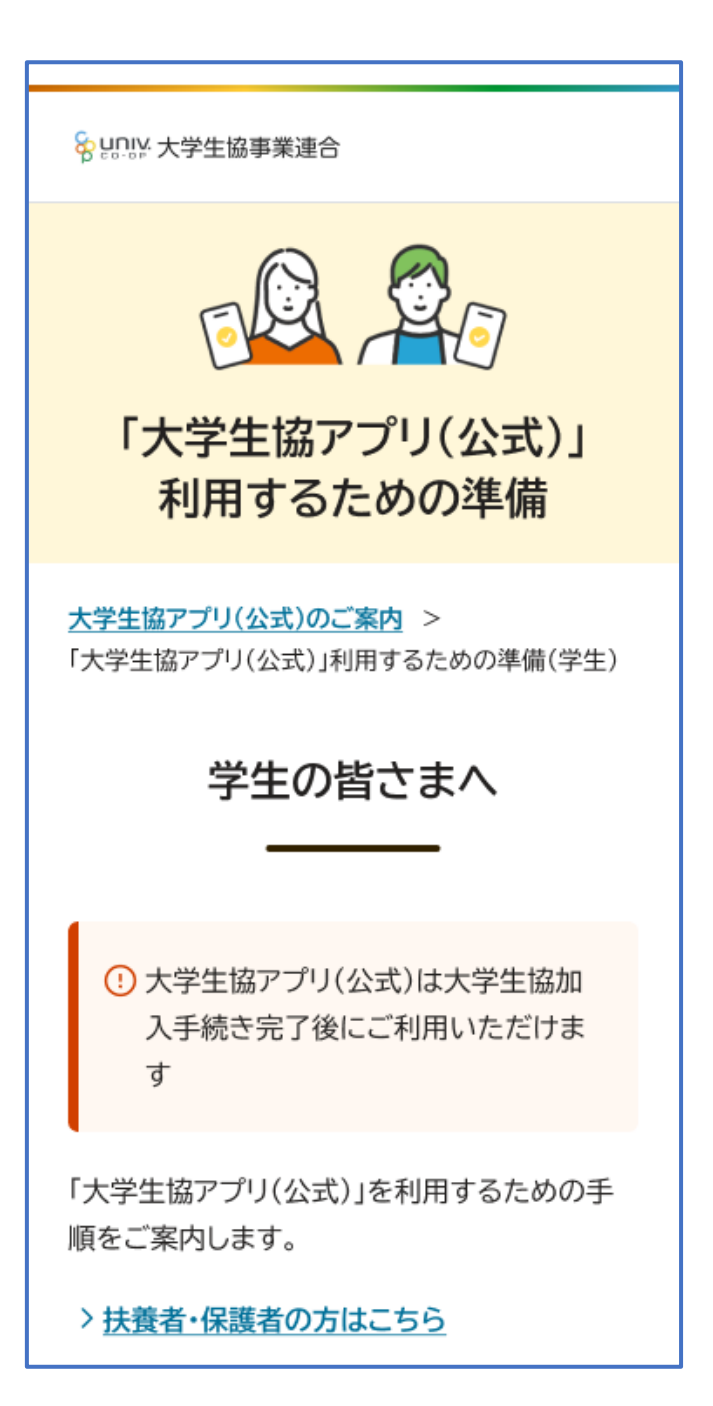

#### 5. 大学生協アプリ(公式)ダウンロード

### 大学生協アプリ案内サイト内のアプリダウンロードリンクから大学生 協アプリ(公式)をダウンロード

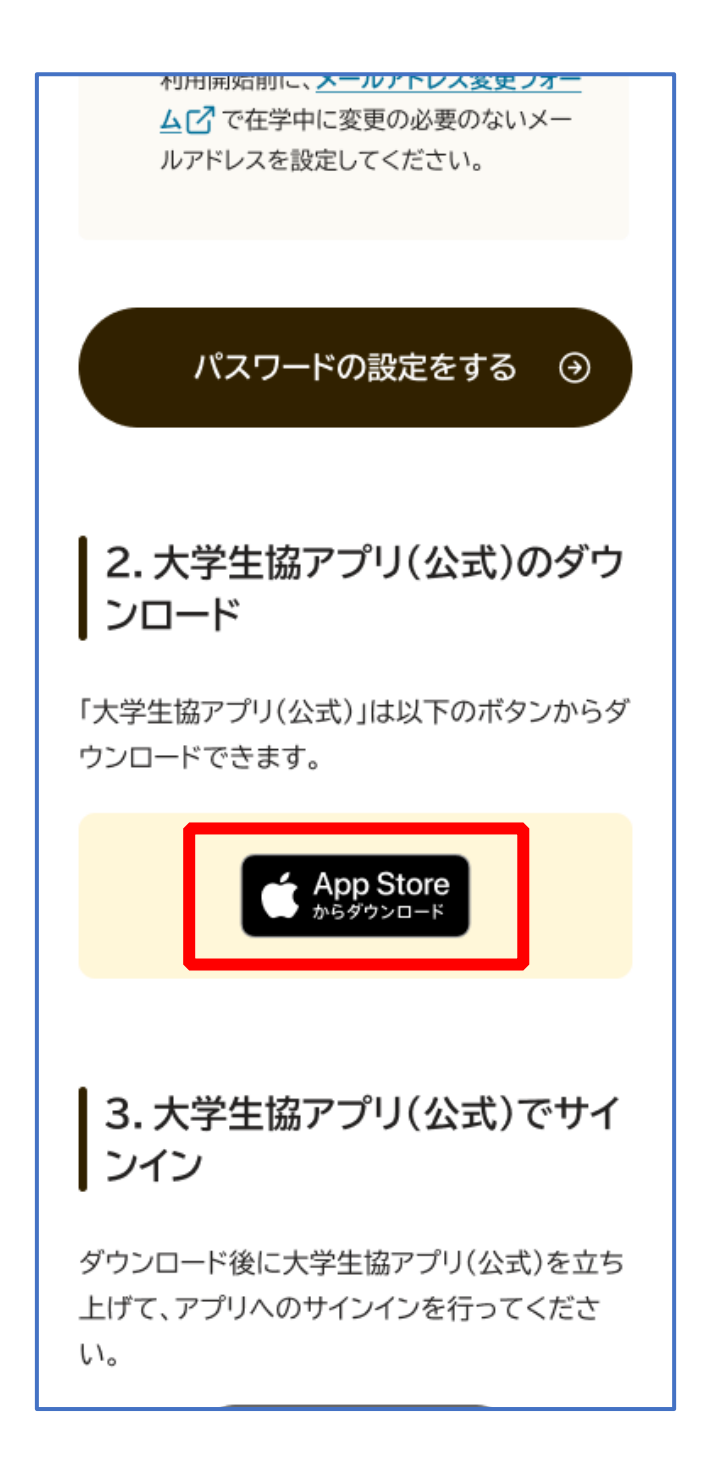

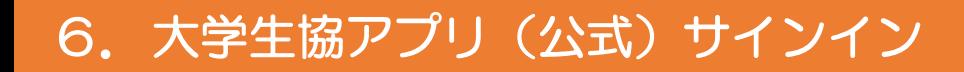

#### ① 「サインイン」をタップ

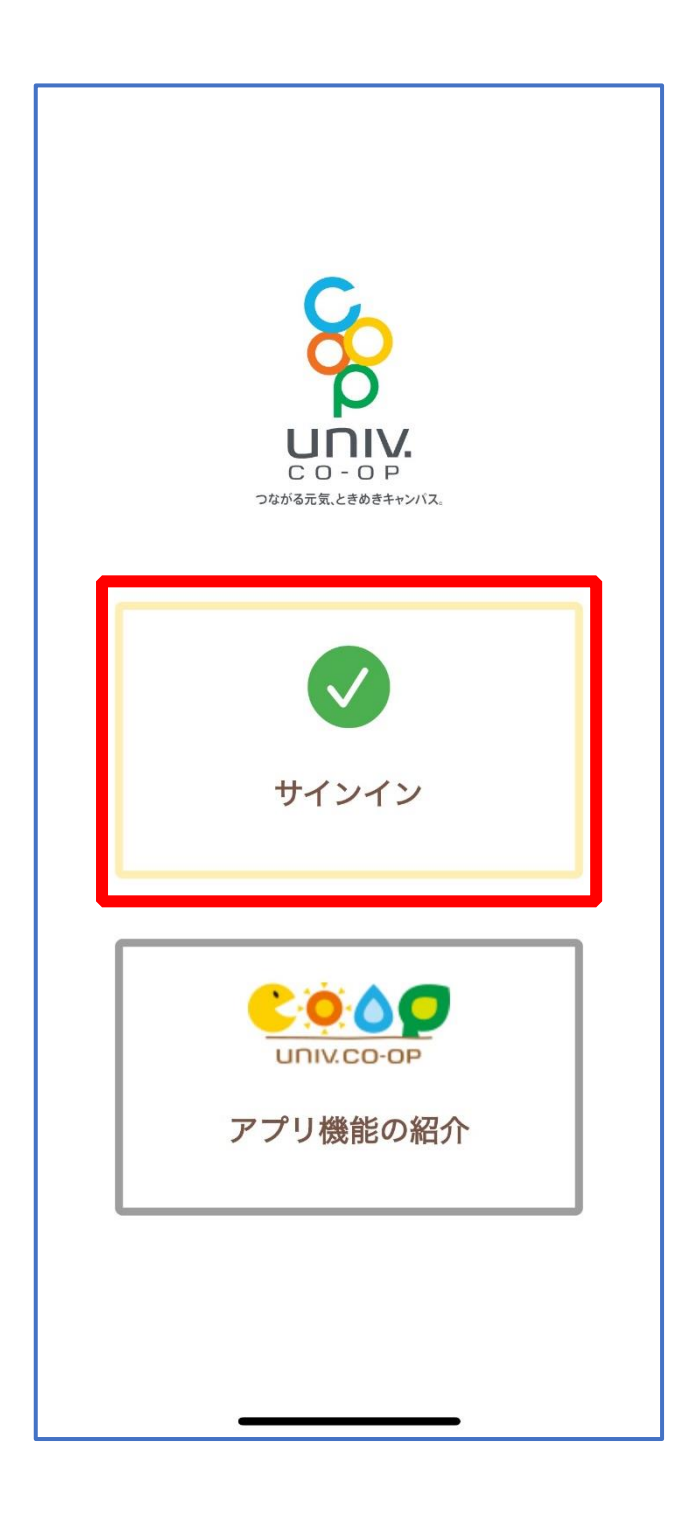

#### 6.大学生協アプリ(公式)サインイン

#### ② メールアドレスとパスワードを入力し「サインイン」をタップ

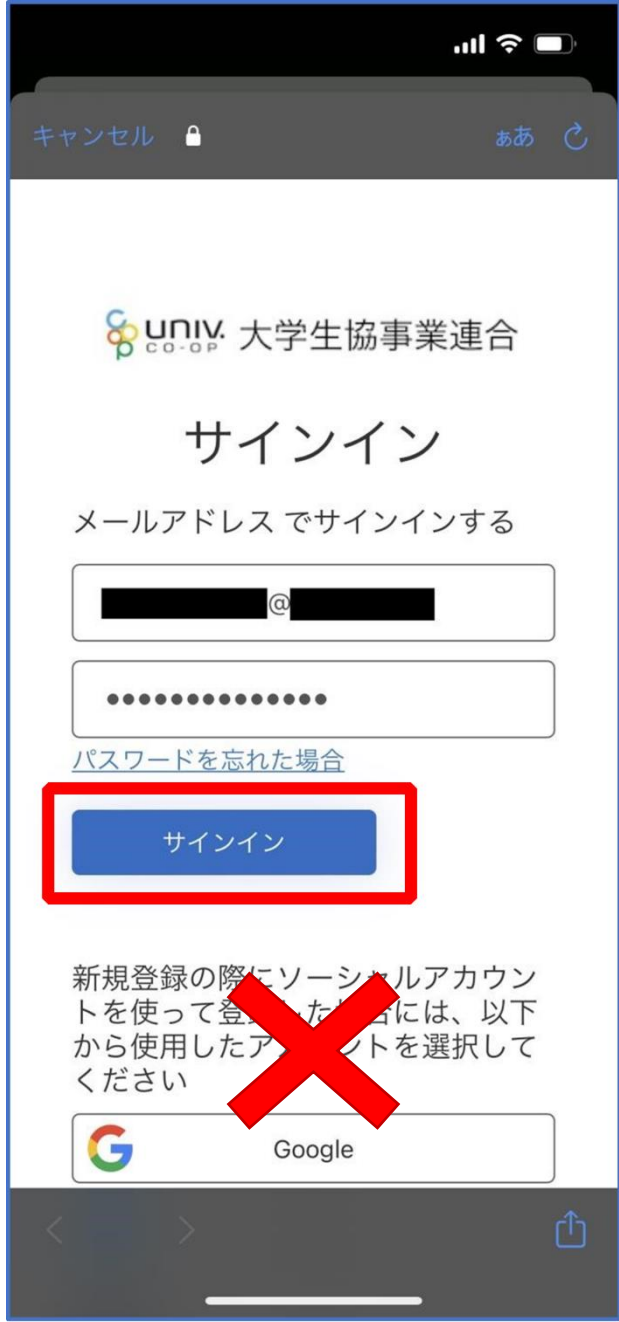

※ソーシャルアカウントではサインインしないでください

#### 6.大学生協アプリ(公式)サインイン

③ 多要素認証のため電話番号を入力し「コードの送信」または「電 話をする」をタップ

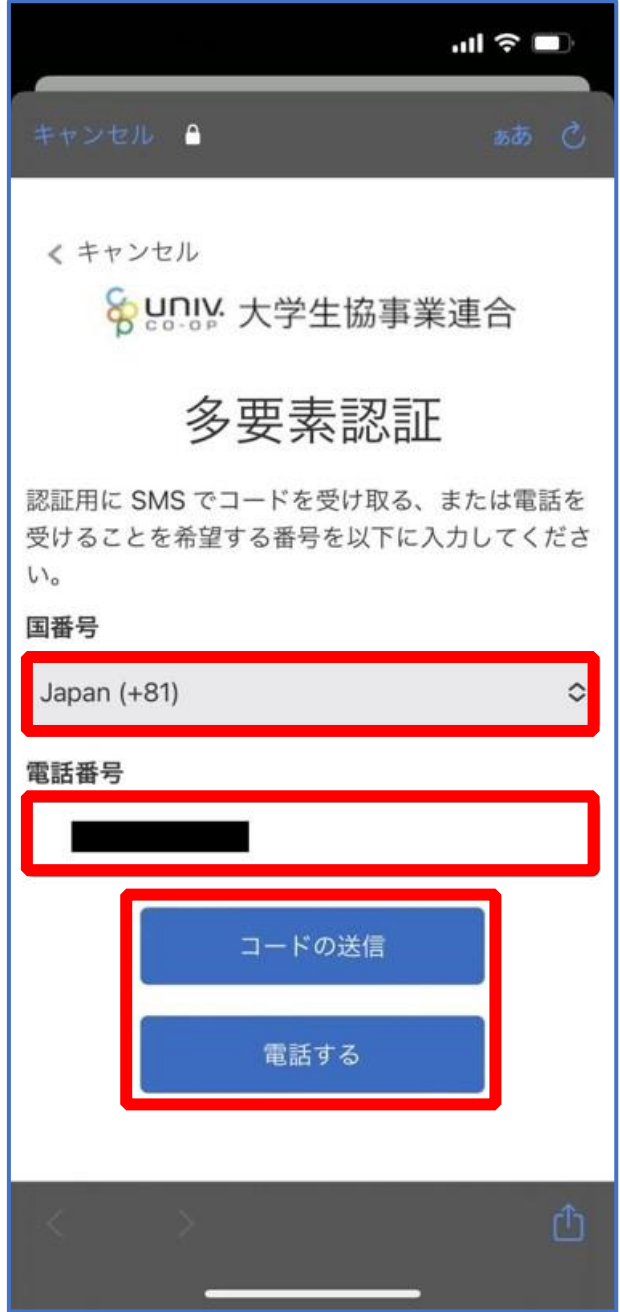

※国番号は「Japan(+81)」を選択してください

#### 6. 大学生協アプリ (公式) サインイン

### ④ SMS に送信された確認コードを入力し「コードの確認」をタッ プ

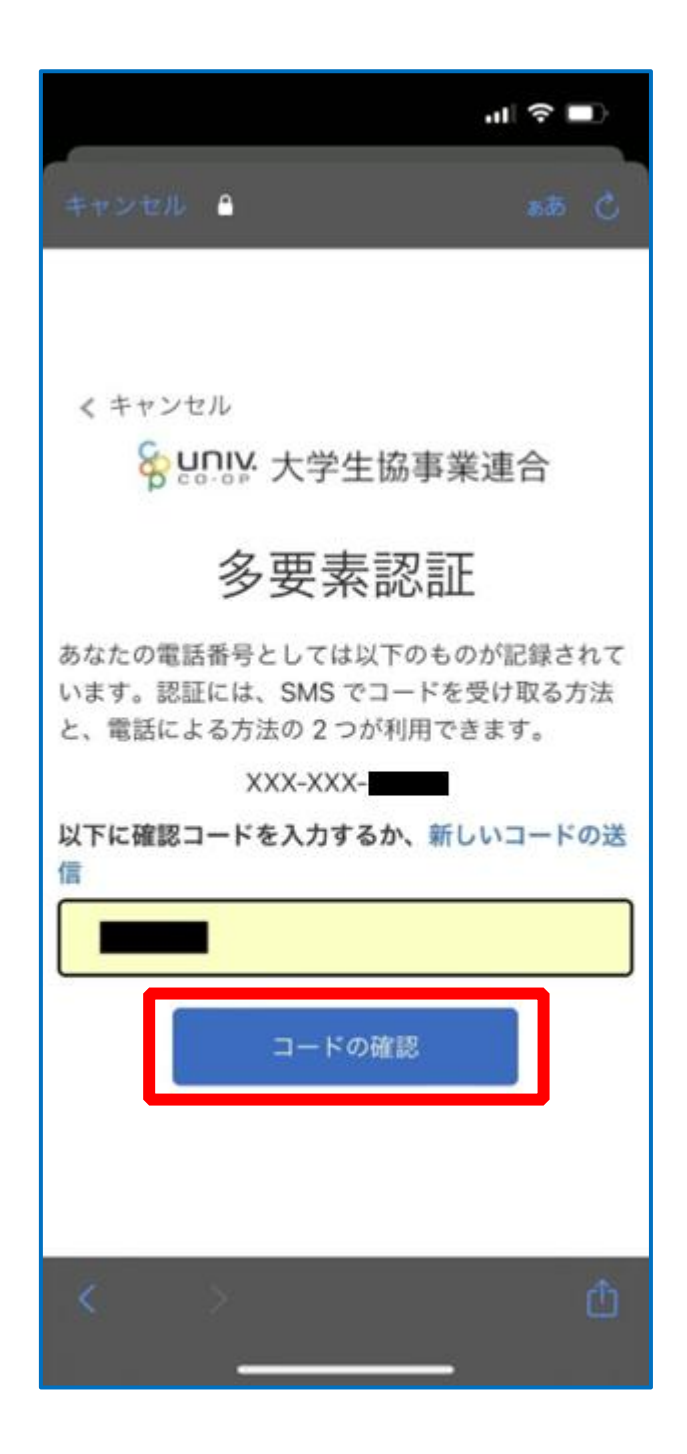

※「電話をする」を選択した方は電話のメッセージに従ってください。

#### 6.大学生協アプリ(公式)サインイン

### ⑤ 大学生協電子マネーの登録にすすむ場合、以下のポップアップで 「はい」をタップ

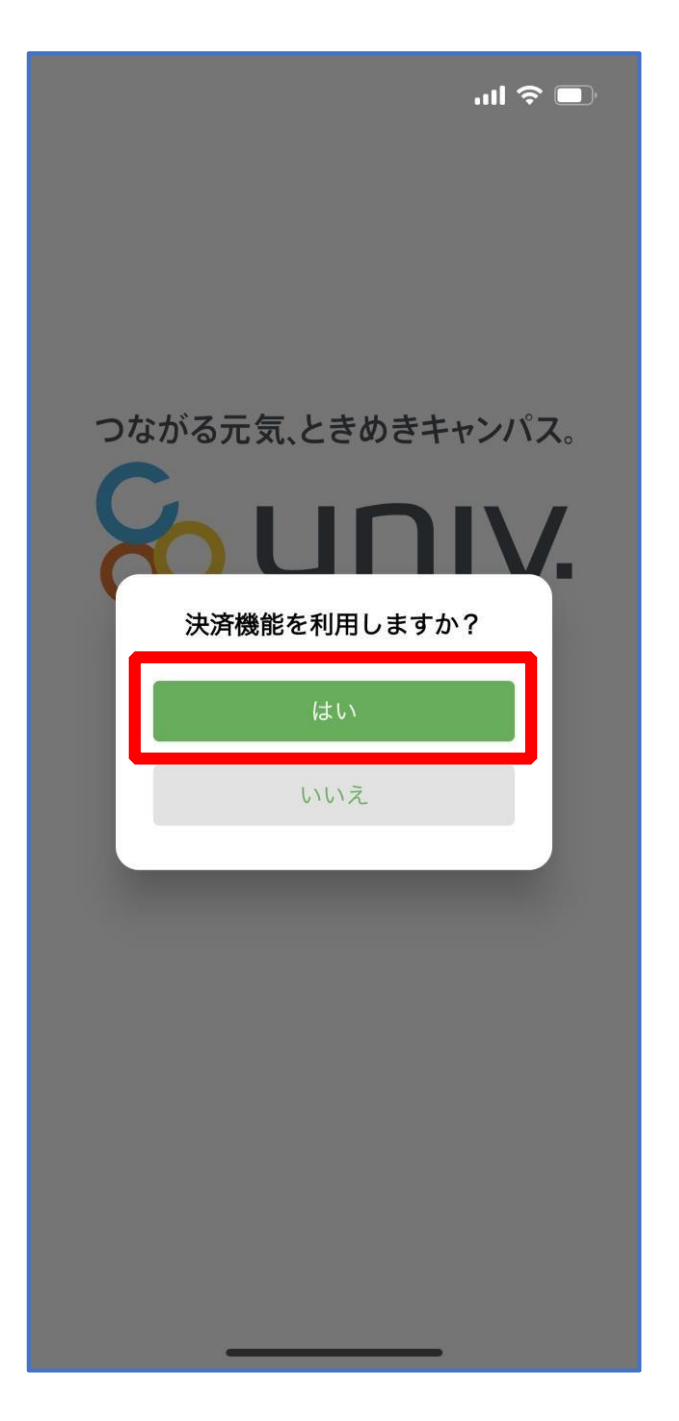

※「いいえ」をタップすると、組合員証機能の画面(P.43)が表示されます。 ※決済機能登録は組合員証機能画面からも可能です。

#### 7.大学生協電子マネー登録

① 決済機能登録画面が表示され携帯電話番号またはメールアドレス を入力し「確認コードを送信する」をタップ

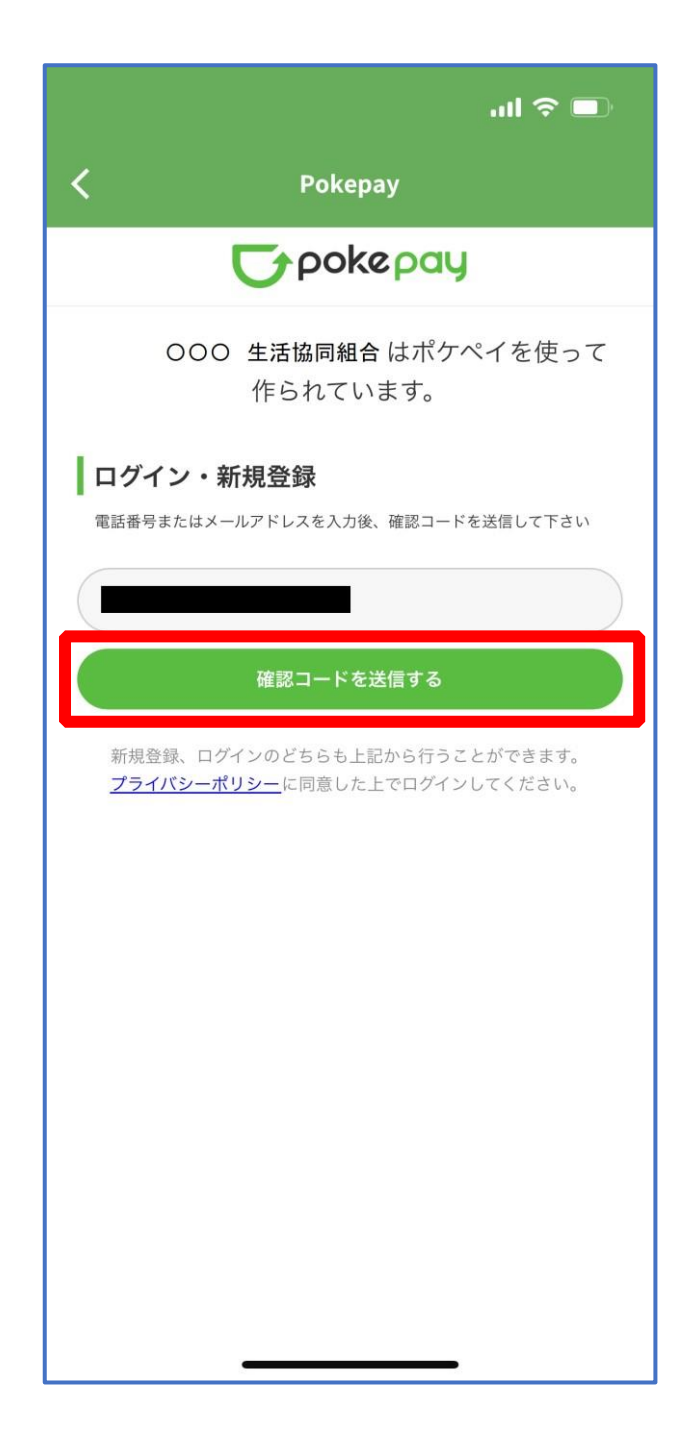

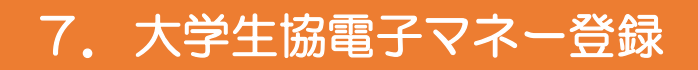

#### ② 送信された確認コードを入力し「ログイン」をタップ

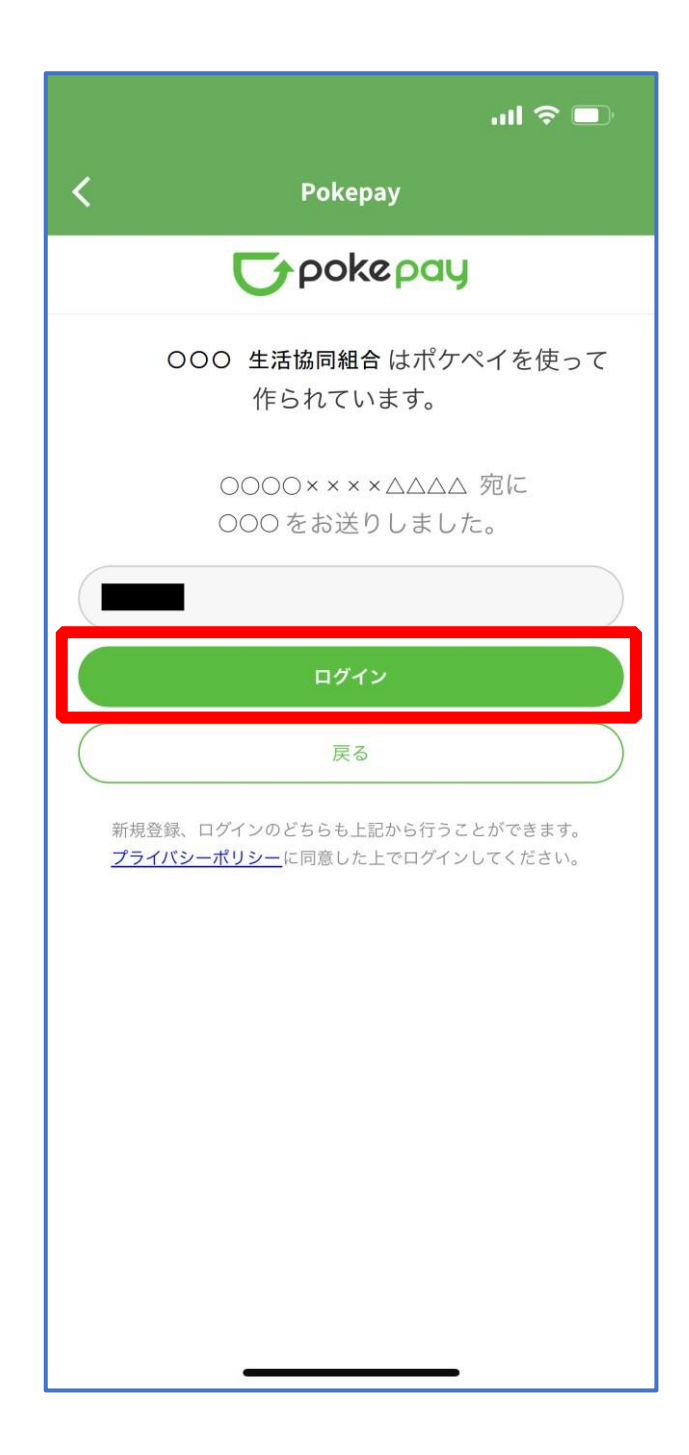

#### 7. 大学生協電子マネー登録

#### ③ 登録手続きが完了し「アクセスを許可する」をタップ

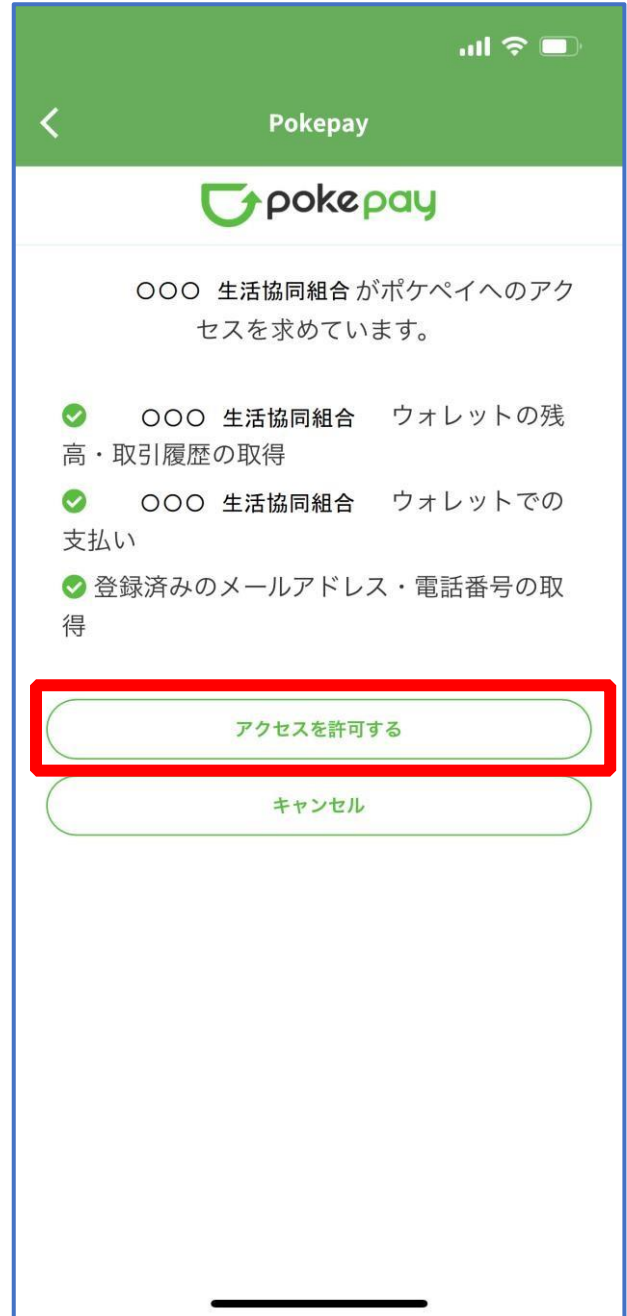

#### 7.大学生協電子マネー登録

### ④ 表示される pokepay ログイン情報追加ポップアップで「設定す る」をタップ

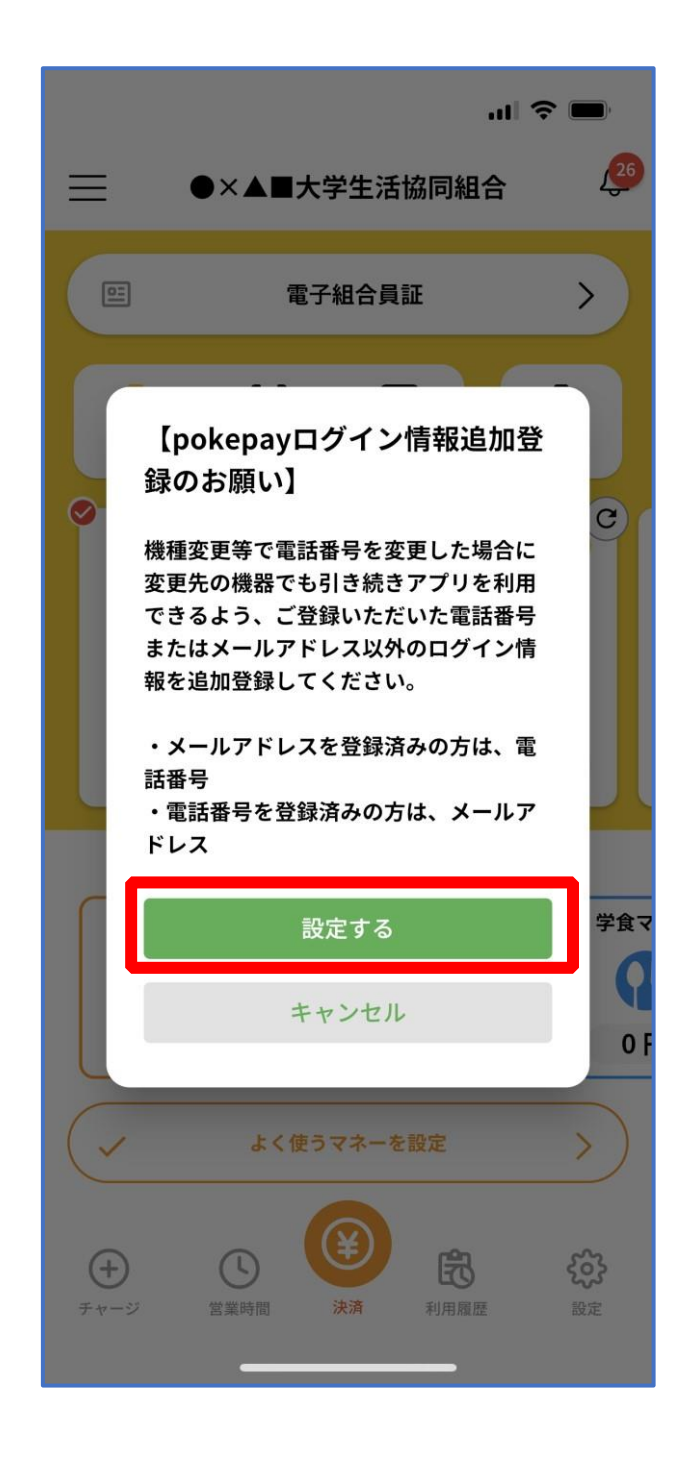

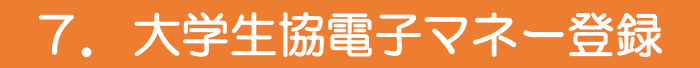

#### ⑤ 表示されたログイン画面で「〇〇〇で認証する」をタップ

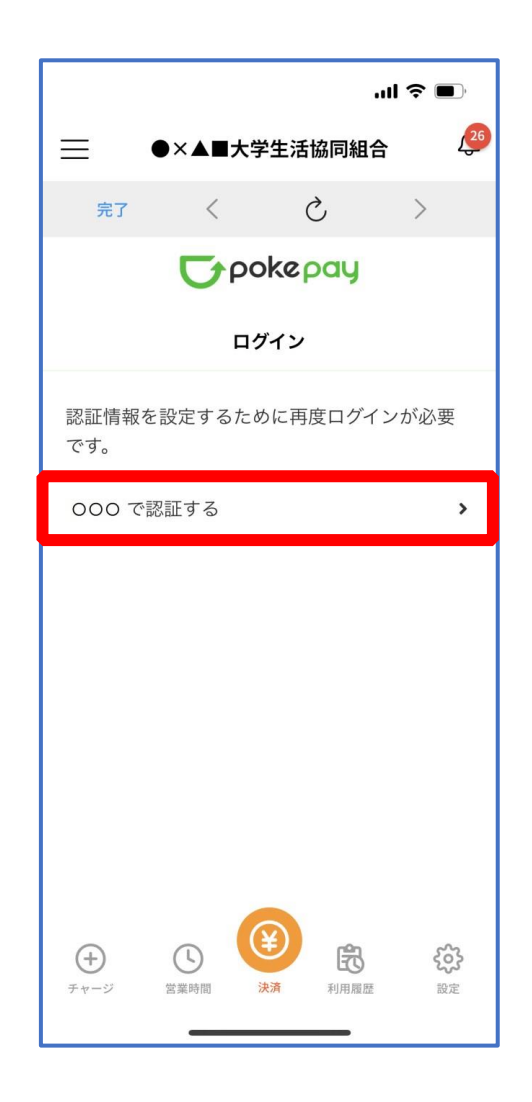

※「〇〇〇で認証する」の〇〇〇部分は

- ・携帯電話番号を登録している方:「SMS で認証する」
- ・メールアドレスを登録している方:「メールで認証する」がそれぞれ表示されます。

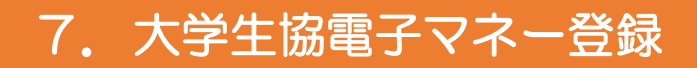

#### ⑥ 「確認コードを送信」をタップ

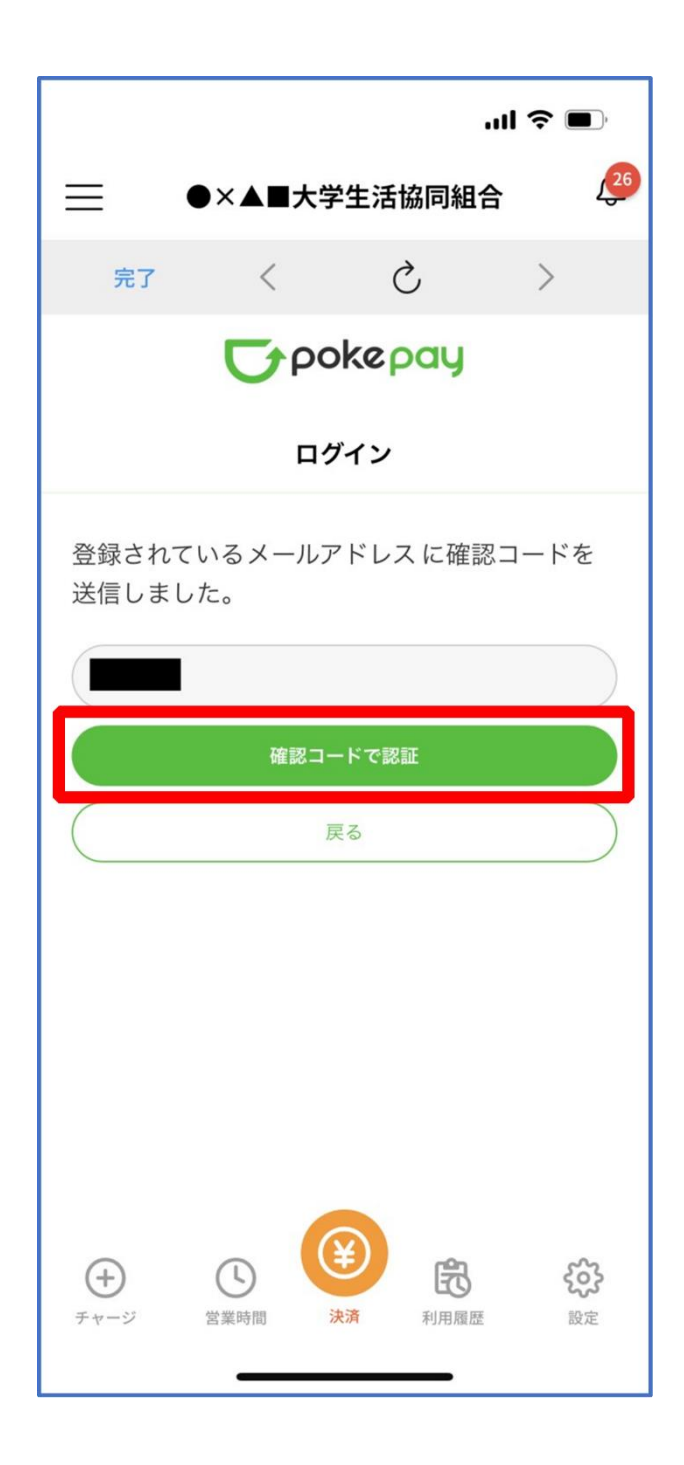

※確認コードは pokepay に登録済みの携帯電話番号または、メールアドレス宛に送付されます。

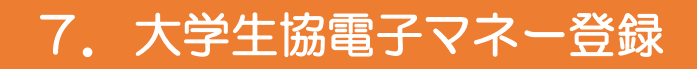

#### ⑦ 送信された確認コードを入力し「確認コードで認証」をタップ

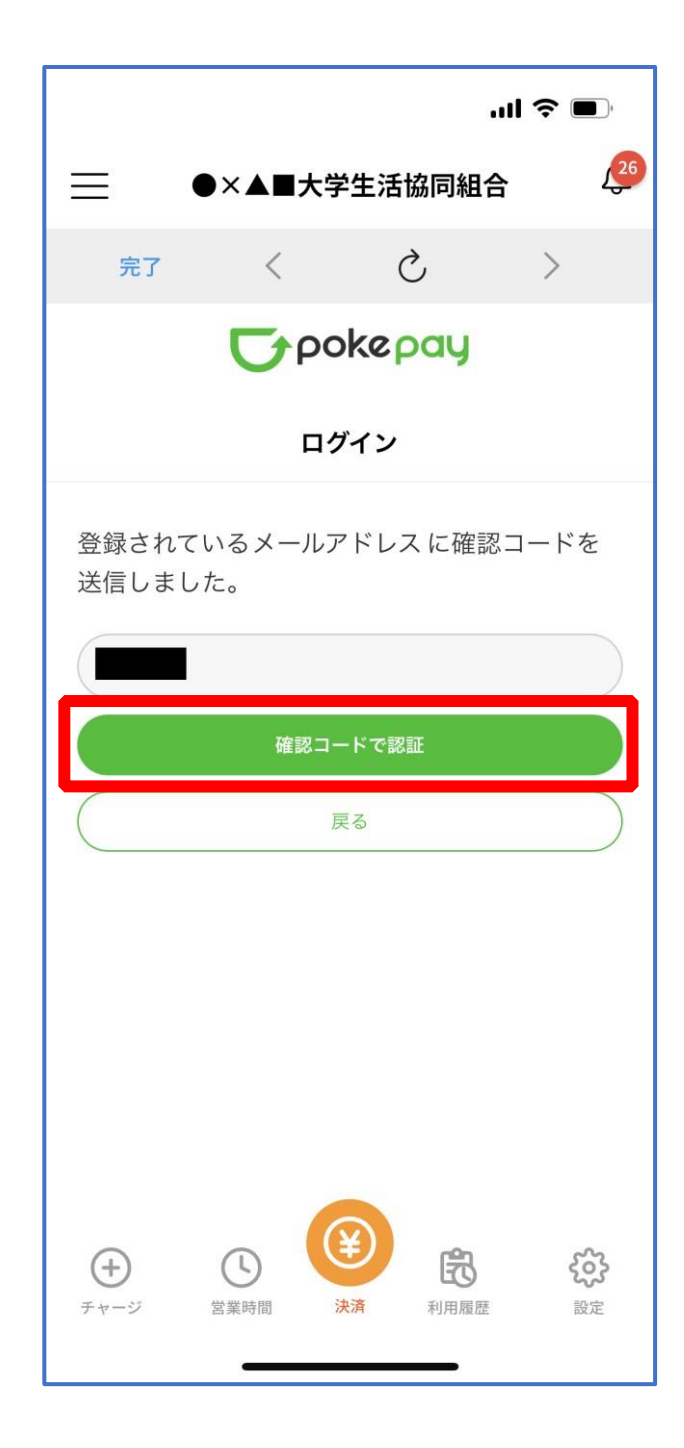

#### 7.大学生協電子マネー登録

### ⑧ 追加・変更したい項目を選択し、画面の案内に従って認証情報を 設定

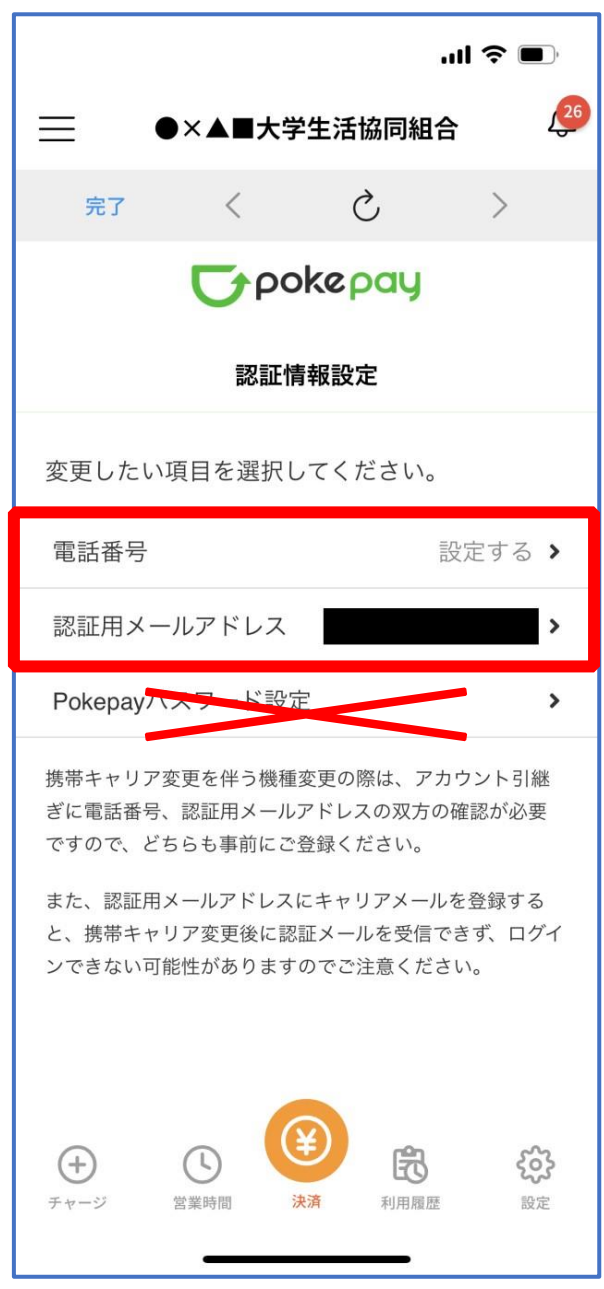

※「携帯電話番号」、「認証用メールアドレス」のいずれか追加したい方を入力してください。(登録済み 情報の修正も可能です。)

「Pokepay パスワード設定」は使用しません。

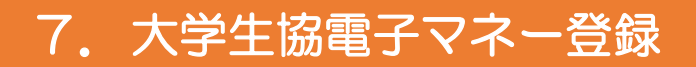

#### ⑨ 設定完了後は「完了」または「決済」ボタンをタップ

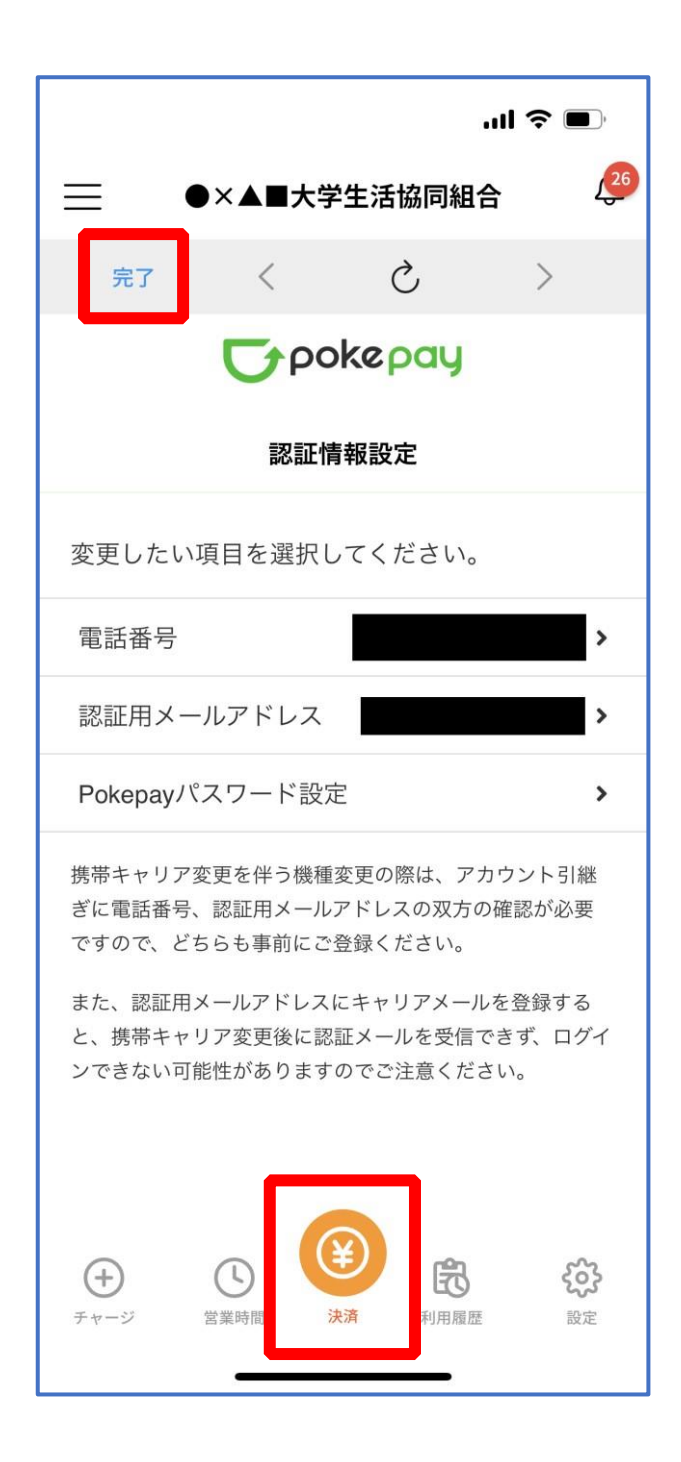

※ボタンをタップすると電子マネー機能が表示されます。

#### 7. 大学生協電子マネー登録

#### ⑩ 組合員証の表示は「電子組合員証」をタップ

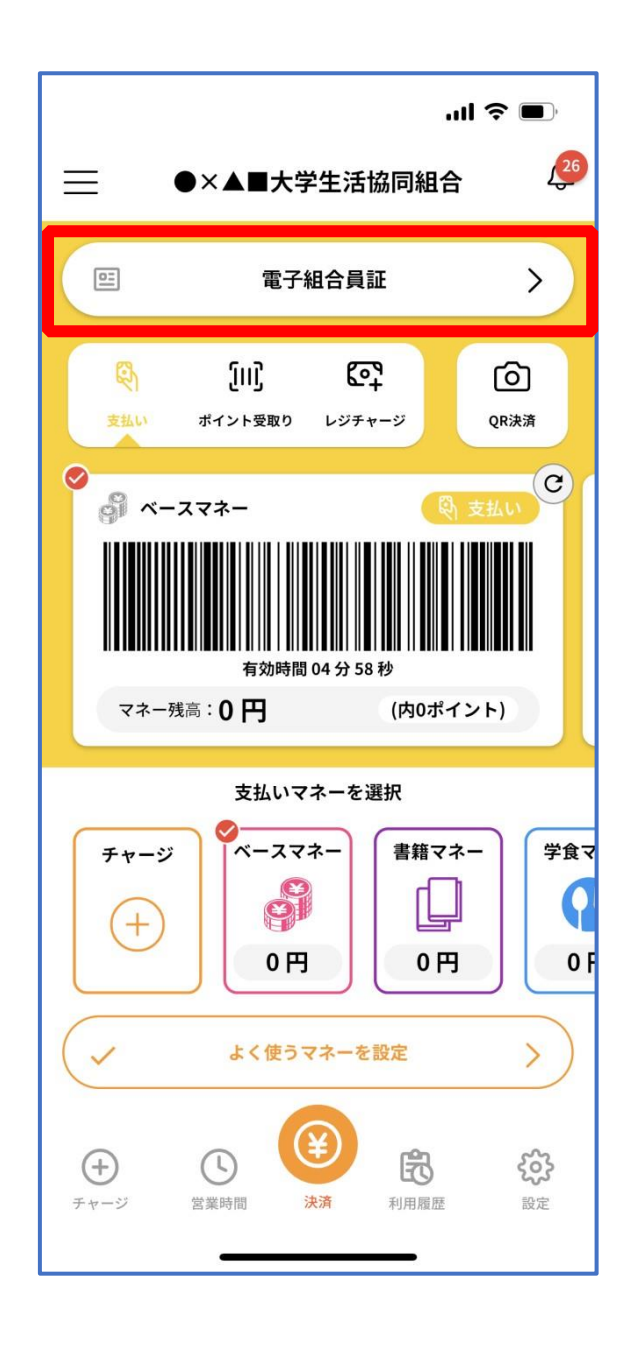

※便利機能として、「よく使うマネーを設定」を配置しています。 ぜひご設定・ご活用ください。 ※バーコード部分を横スライドで、「支払い」「ポイント受取り」 「レジチャージ」各画面に切り替わります。

#### 7.大学生協電子マネー登録

#### ⑪ 決済機能の表示は「決済」をタップ

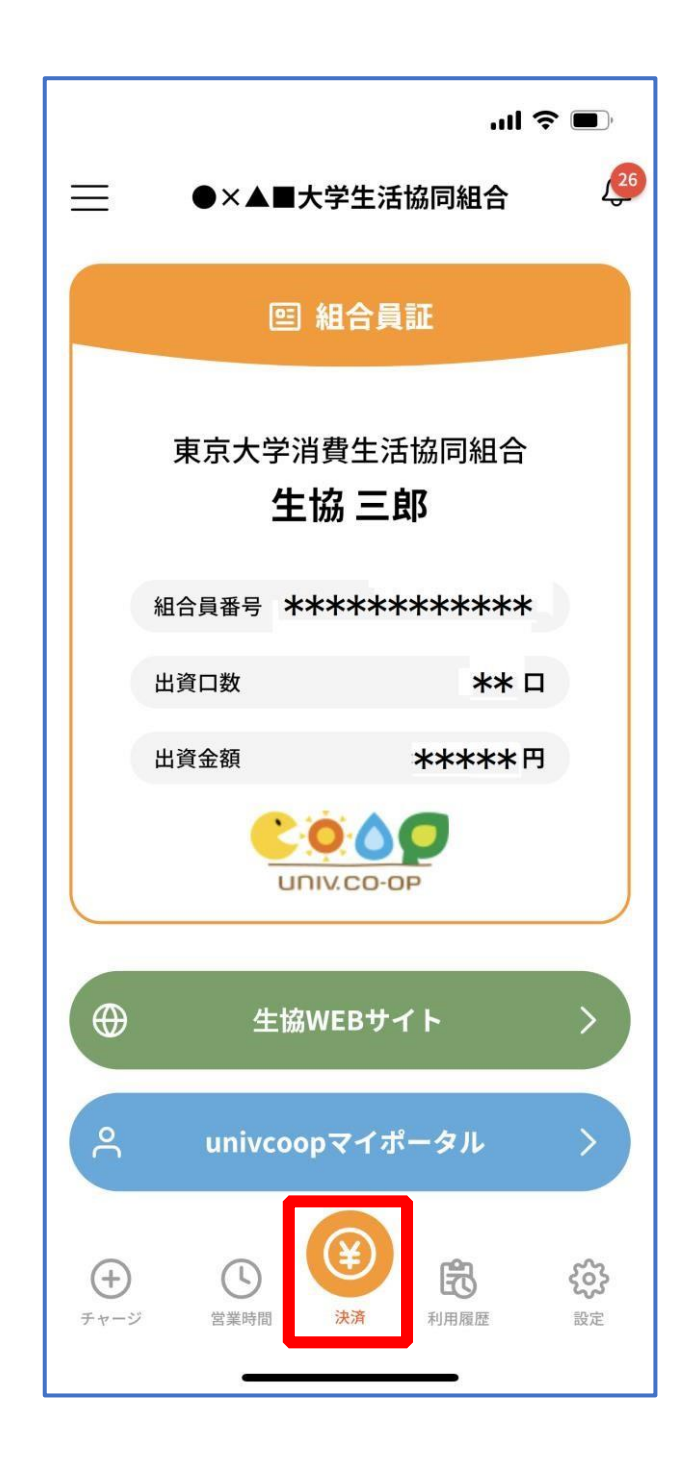

※決済機能未登録の場合、P.32 の画面が表示されます。 ※「生協サイト」をタップでご所属の大学生協の情報をご覧いただけます。